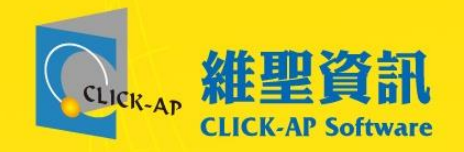

# 國立臺灣體育運動大學 雲端教室教學平台 教師端-操作說明

維聖資訊科技股份有限公司

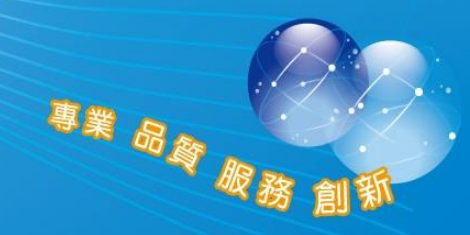

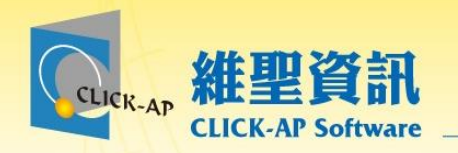

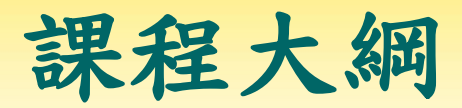

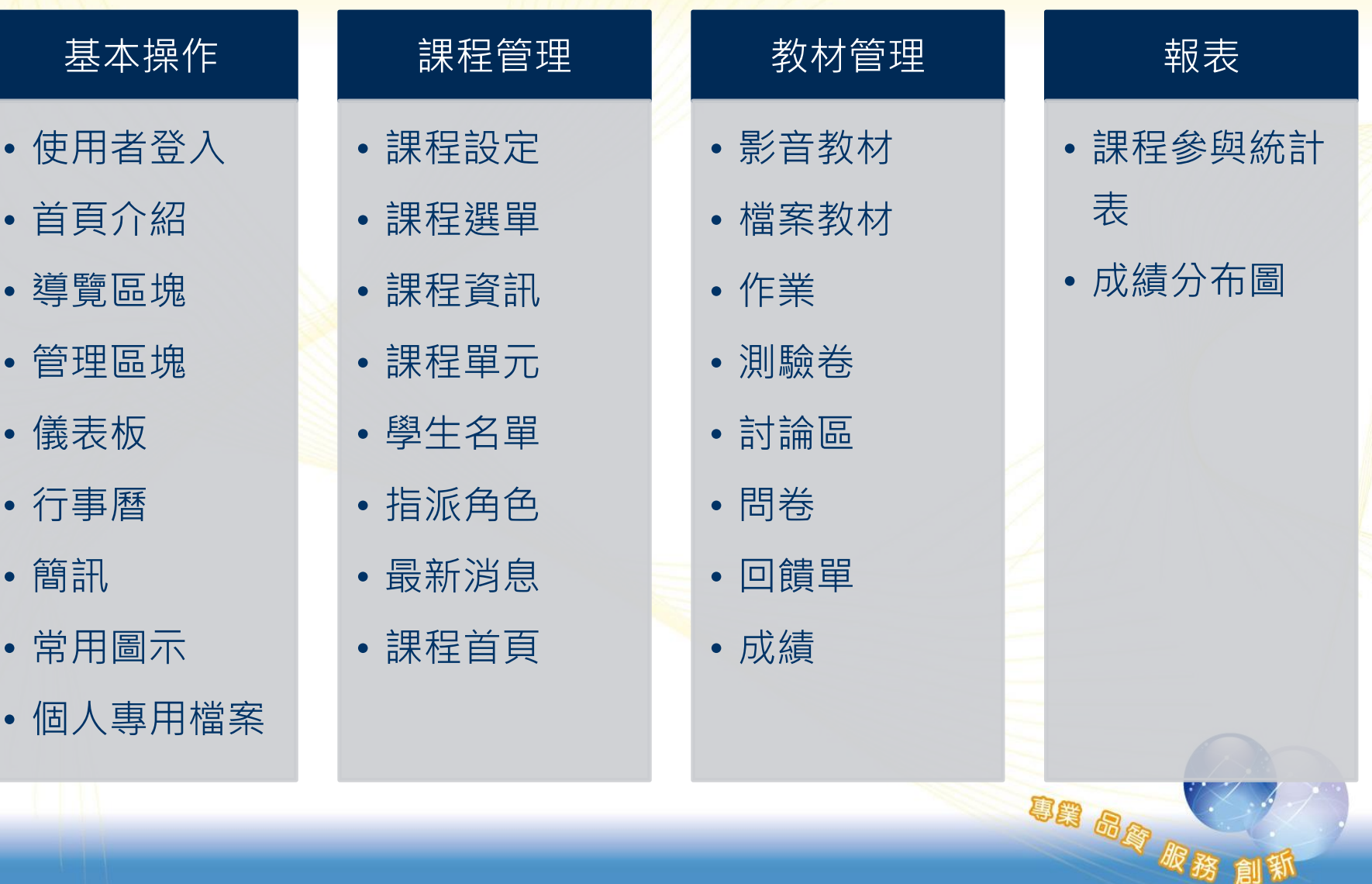

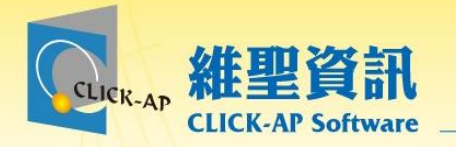

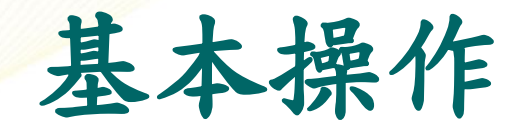

• 使用者登入 • 首頁介紹 • 導覽區塊 • 管理區塊 • 儀表板 • 行事曆 • 簡訊 • 常用圖示 • 個人專用檔案

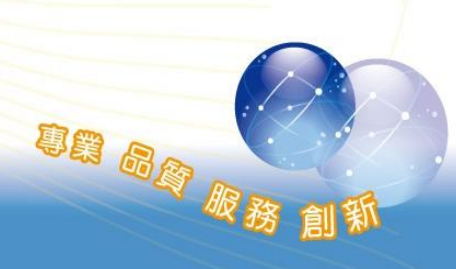

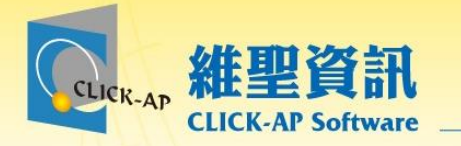

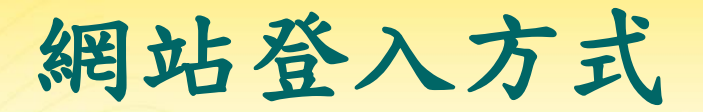

朝品牌版

登入方式

– 在學校網站首頁,下方點選「數位學習平台」連結進入。 – 或直接輸入網址:<http://el.ntupes.edu.tw/>

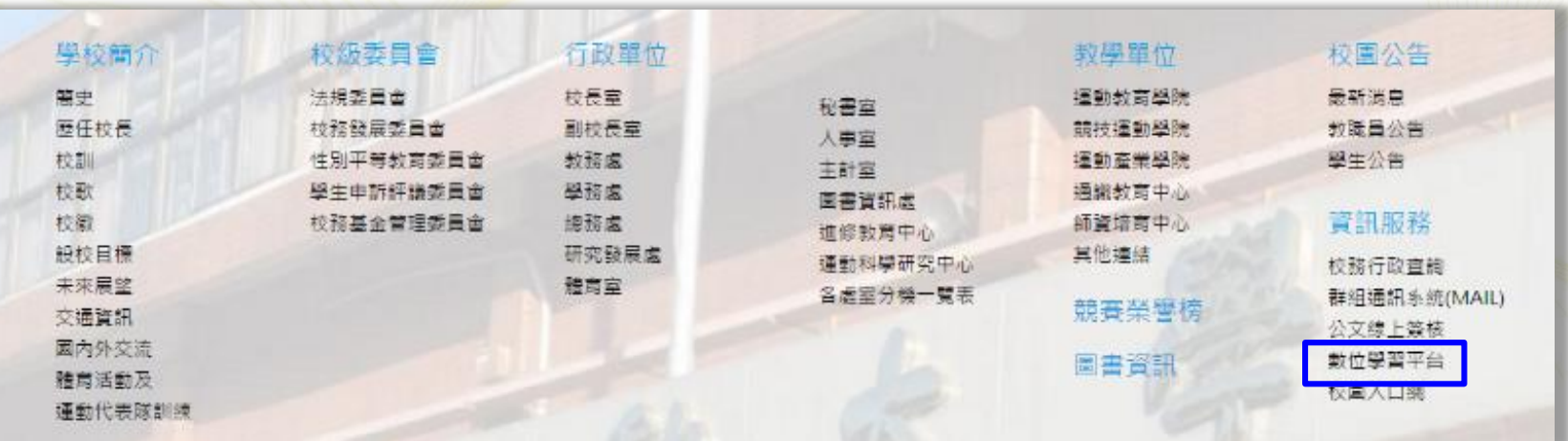

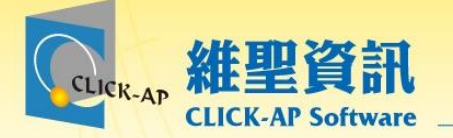

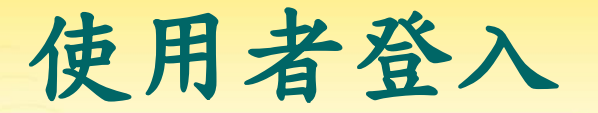

## 帳號為教職員編號,密碼預設與新校務系統相同

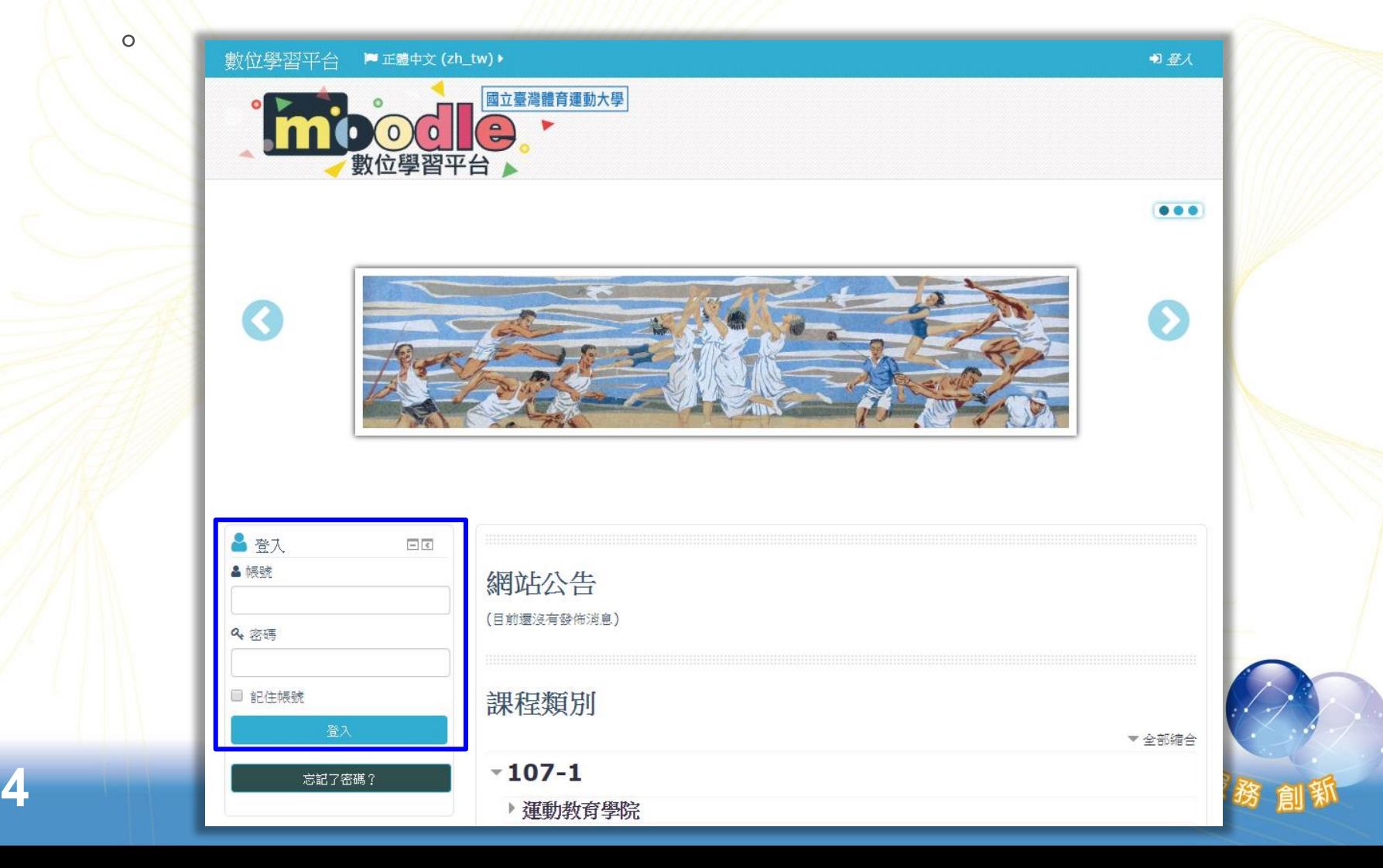

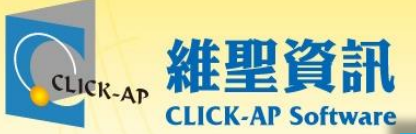

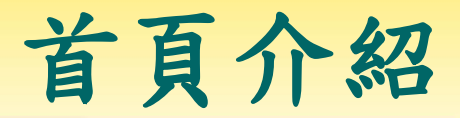

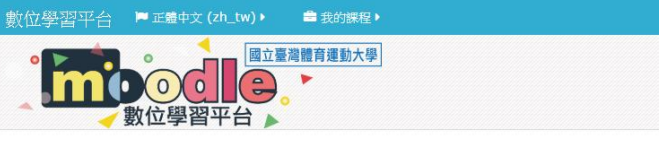

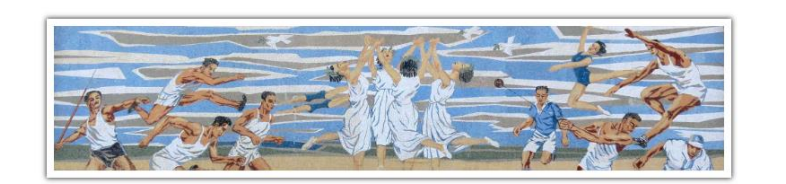

#### 三主選單  $\Box$ **d** 網站公告 ■ 数師端線上操作説明 Moodle3.1標準版\_操作手冊 2 影音模组·操作手冊 ■ 操作影片  $\Box$

#### 山導號 ● 首百 ■ 儀表板 ■網站頁面

自我的裸程 □ 我的課程

◎ 冒險教育 所有課程 ...

三 我的最新獎章  $\Box$ <br/> $\Box$ 這一網站尚未啟用獎章功能

 $\Box$ 

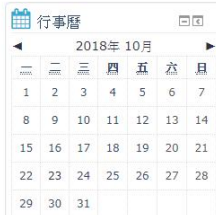

### 網站公告

(目前還沒有發佈消息)

### 我的課程

### 凹冒險教育

• 冒險教育,是一種具有探索教育或冒險教育活動 的旅遊方式,意味從事的休閒旅遊可能存在挑戰 與風險,但是在冒險教育的意義上則需要經過技 術與安全訓練,讓參與人員在安全保障下獲得身 心愉快。

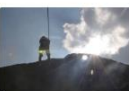

教師: 詹 姆士

所有課程

#### 課程類別

 $-107-1$ ▶ 運動教育學院 ▶ 運動產業學院 ▶ 競技運動學院 訂閱本討論區

図 → 遠超ト

 $\bullet\bullet\bullet$ 

 $\Delta$ 

▼ 全部缩合

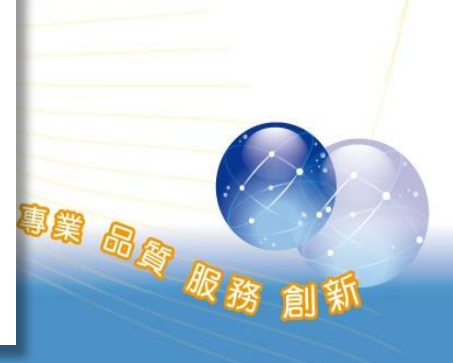

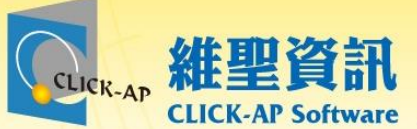

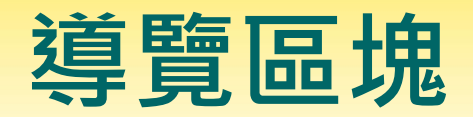

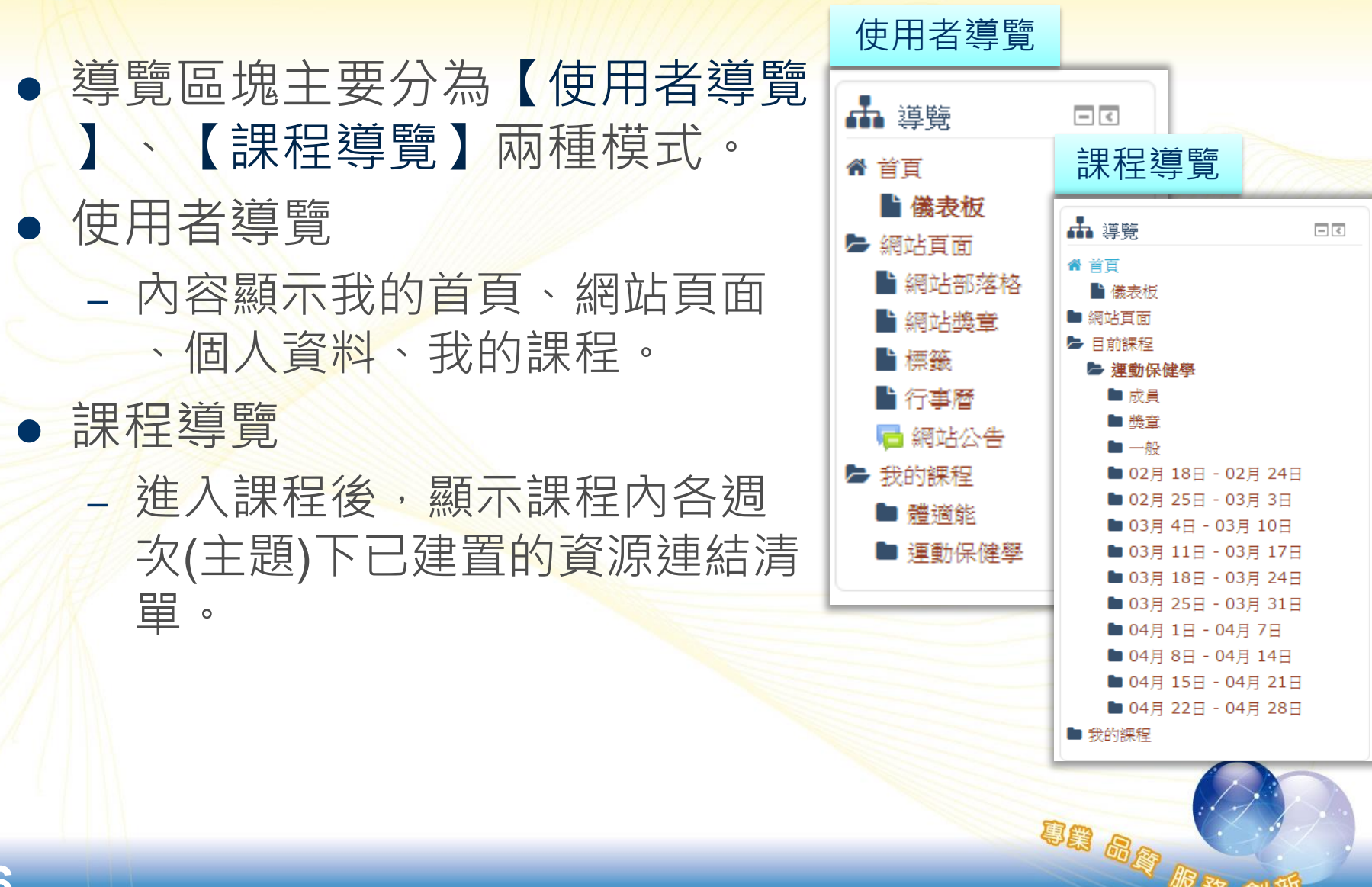

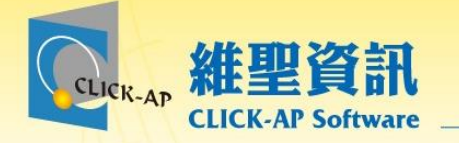

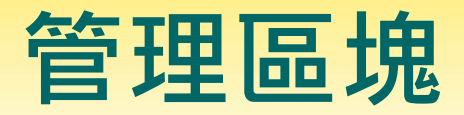

## 依使用者權限及所在頁面顯示相關設定。

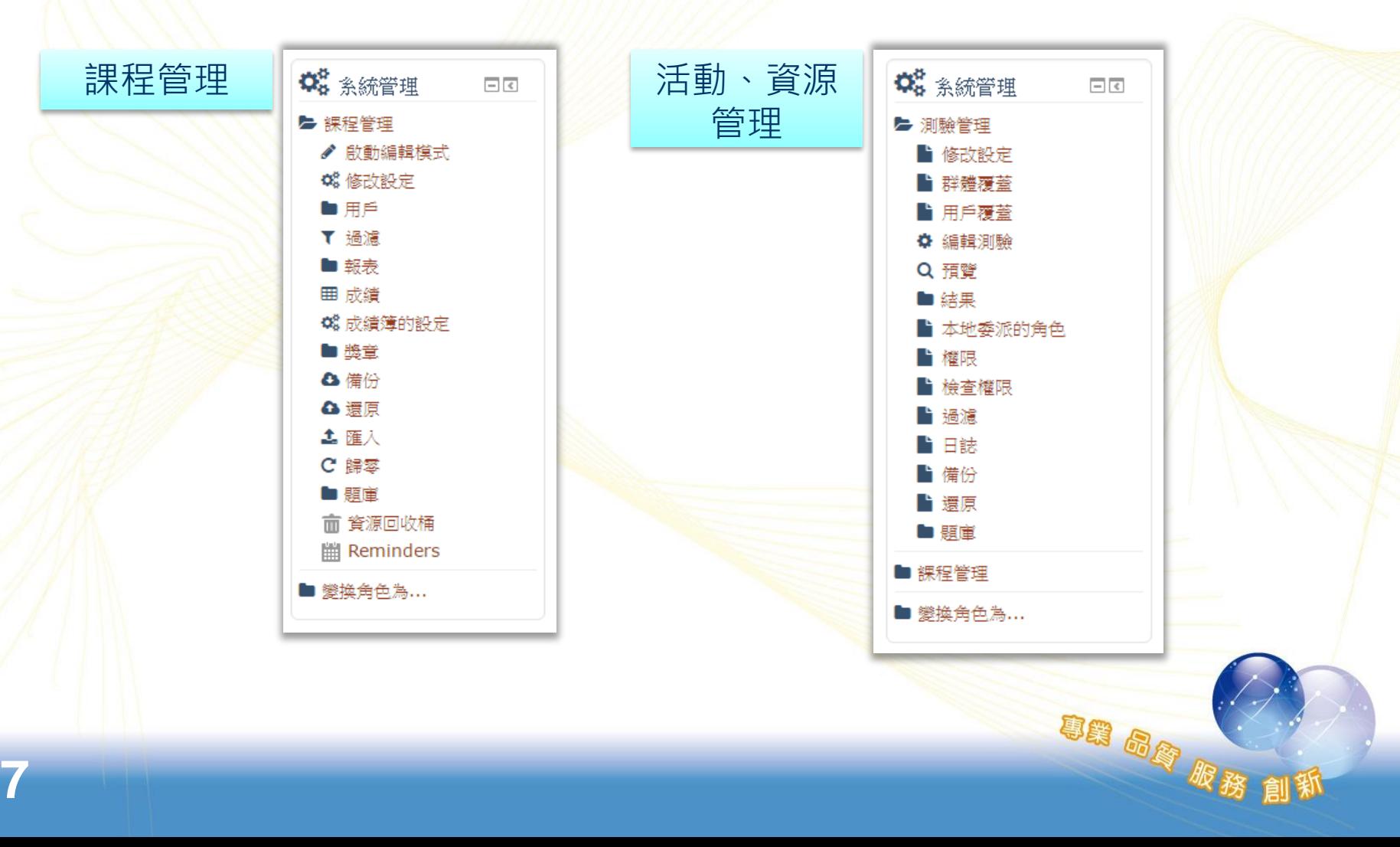

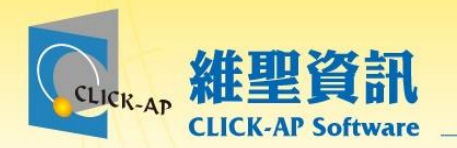

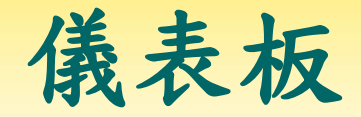

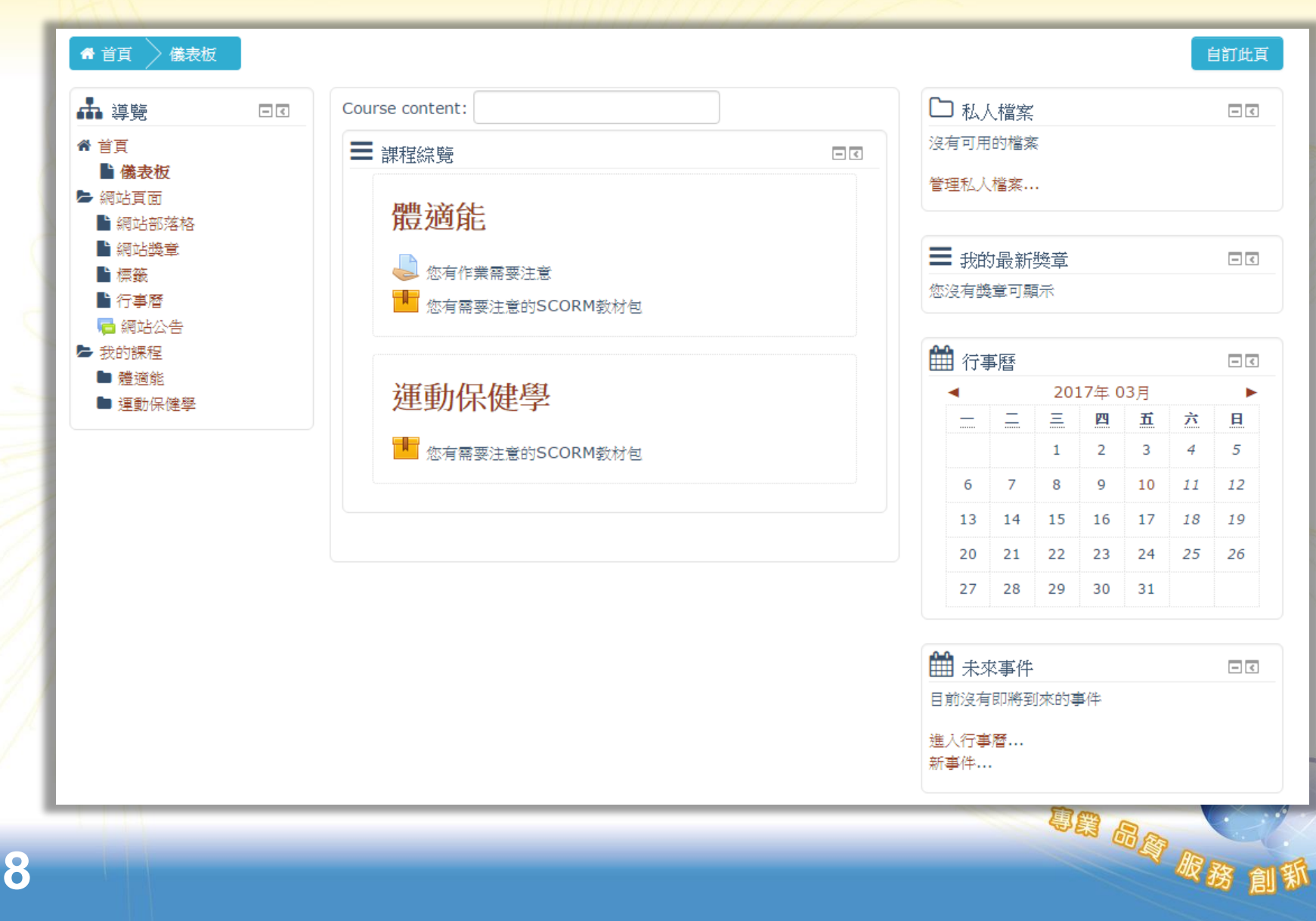

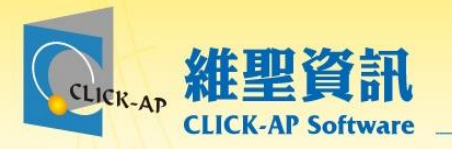

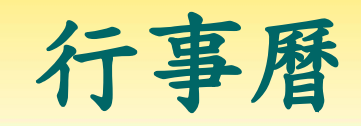

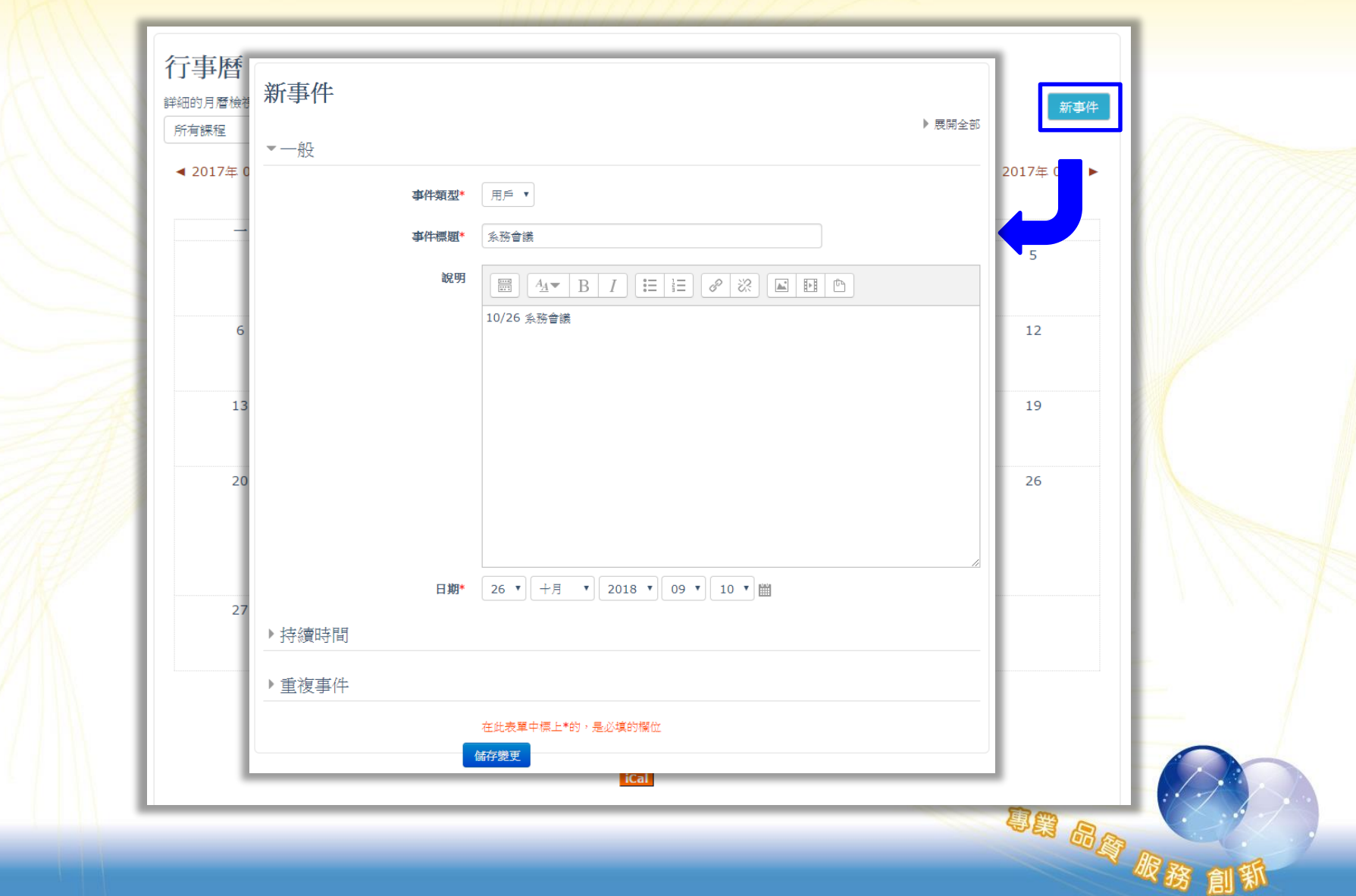

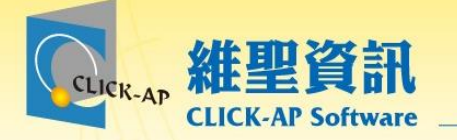

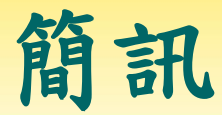

# 傳送簡訊給其他使用者。 若其他使用者在線,則會跳出新簡訊通知。

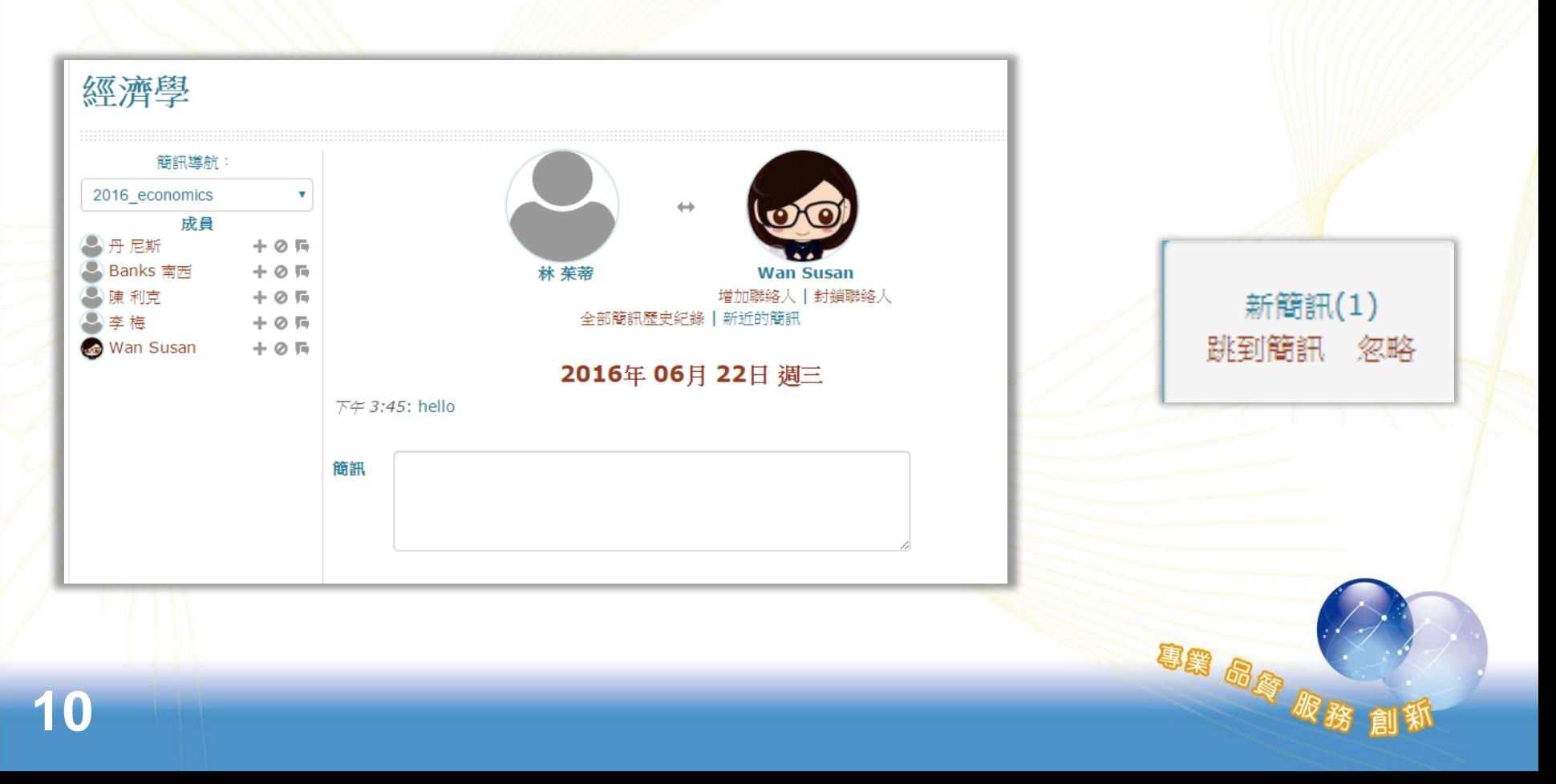

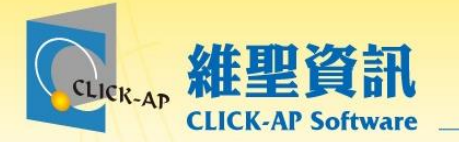

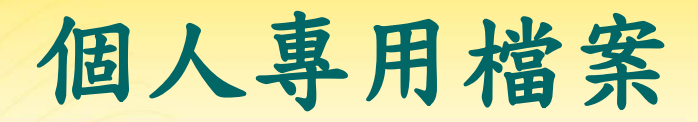

**OB &B RR** 

## 使用者個別管理檔案的線上空間。 可建立目錄階層管理檔案。

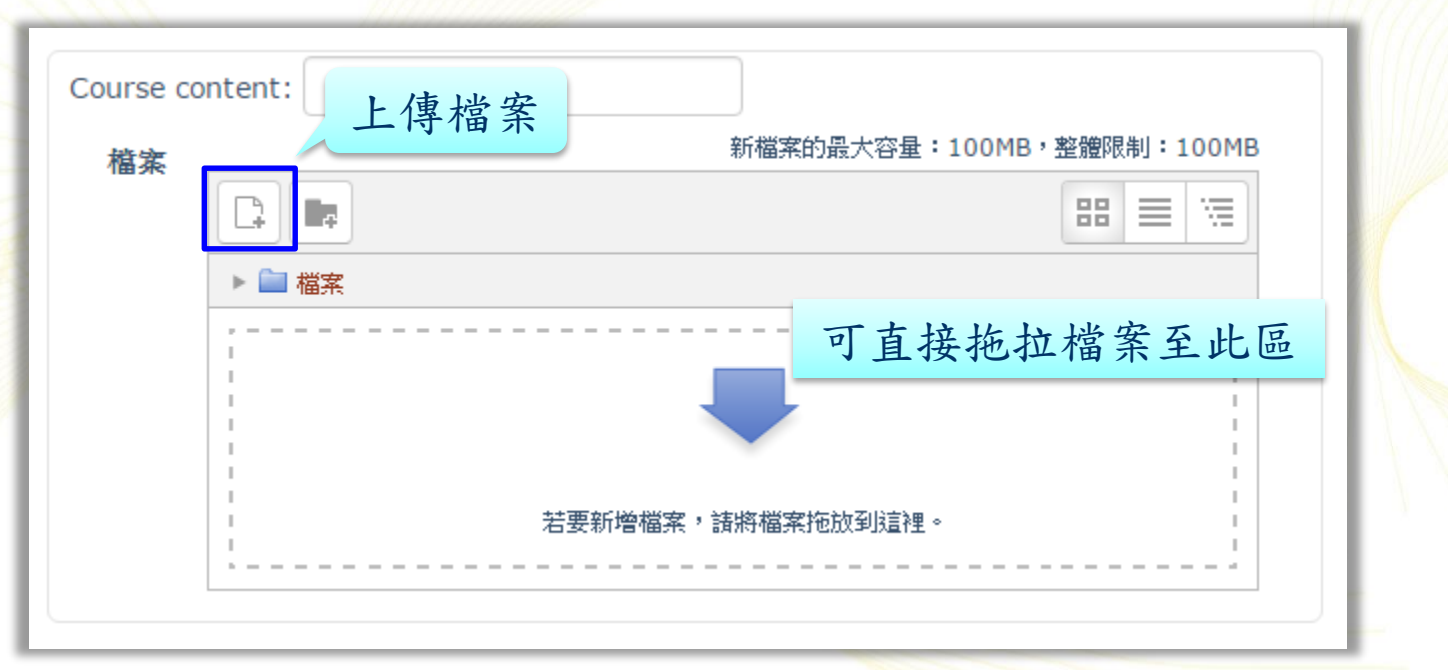

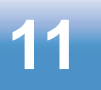

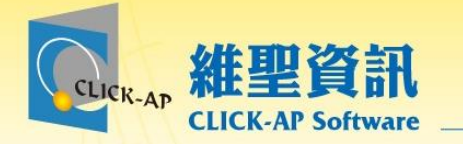

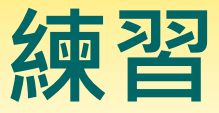

98 品牌

# **請各位老師依照下面說明進行練習** 1.編輯個人資料,進行相關設定並上傳代表圖片。 2.上傳檔案到私人檔案中。

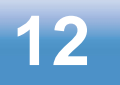

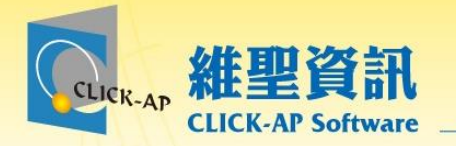

# 課程管理

- 課程設定
- 課程選單
- 課程資訊
- 課程單元
- 學生名單
- 指派角色

• 最新消息 • 課程首頁

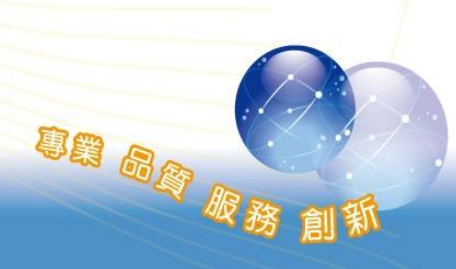

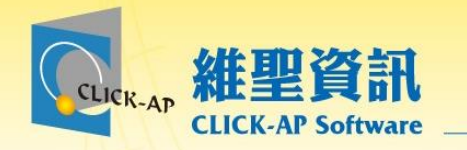

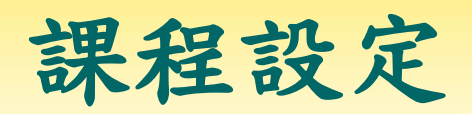

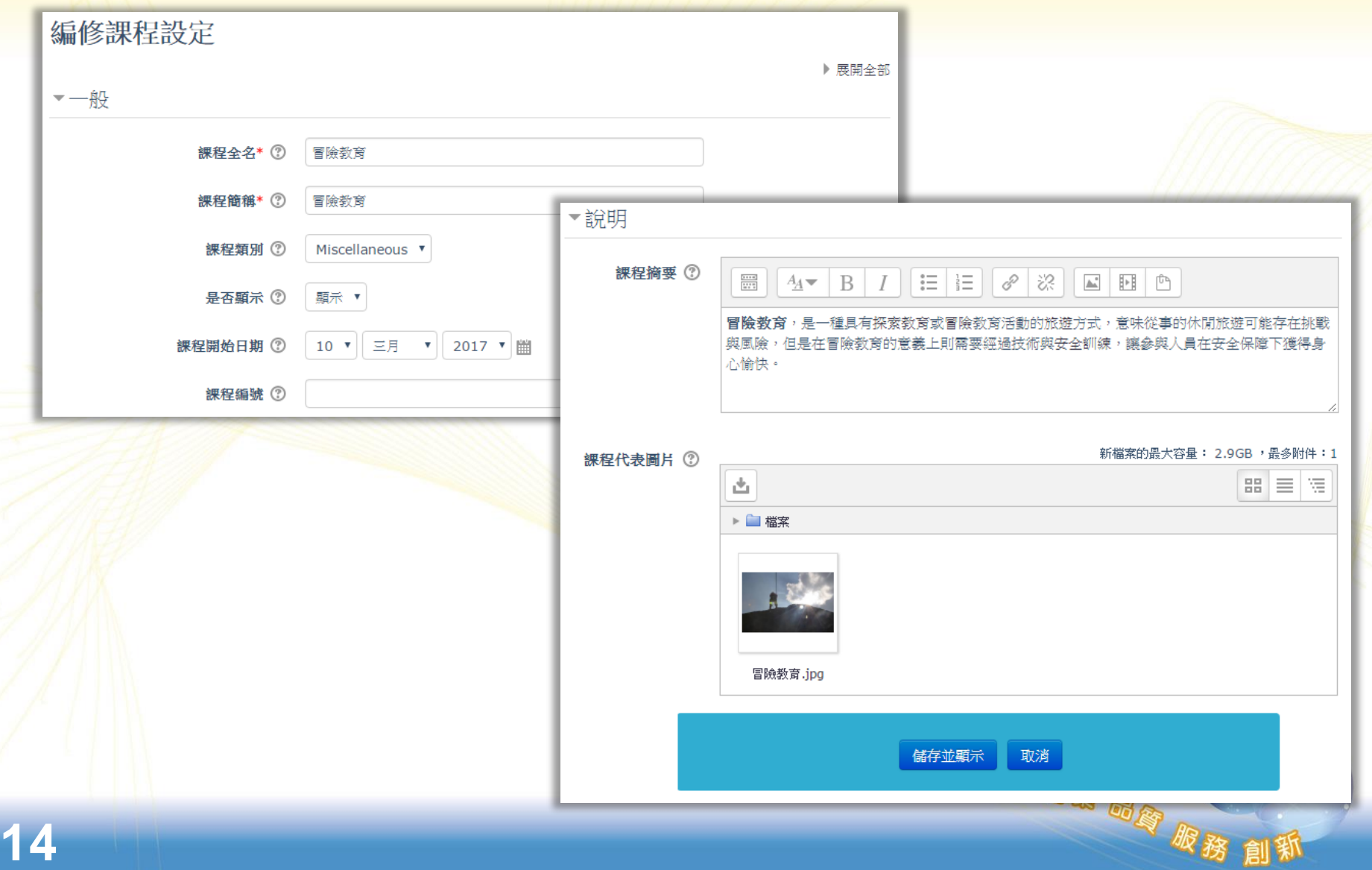

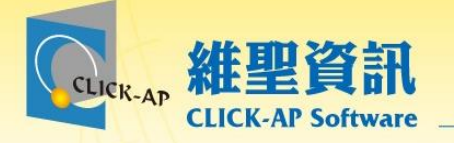

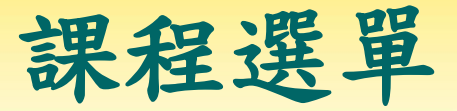

## 課程選單可快速篩選要尋找的活動或資源。

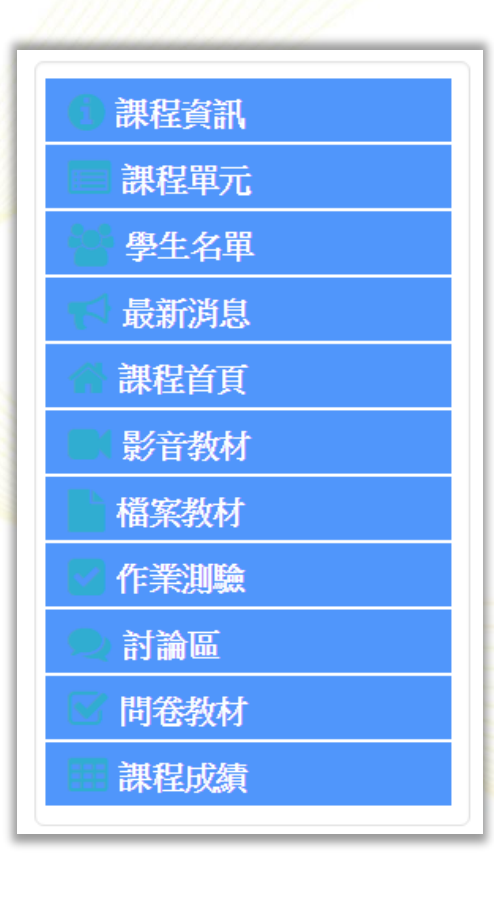

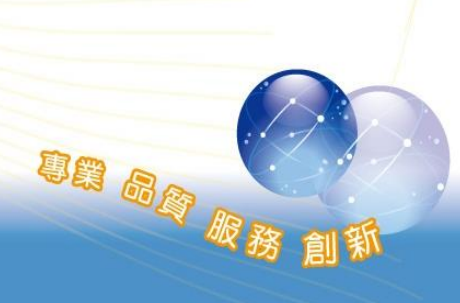

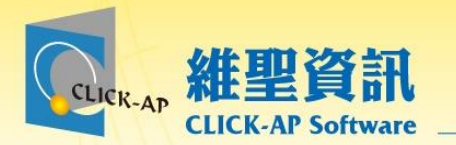

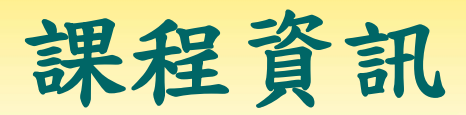

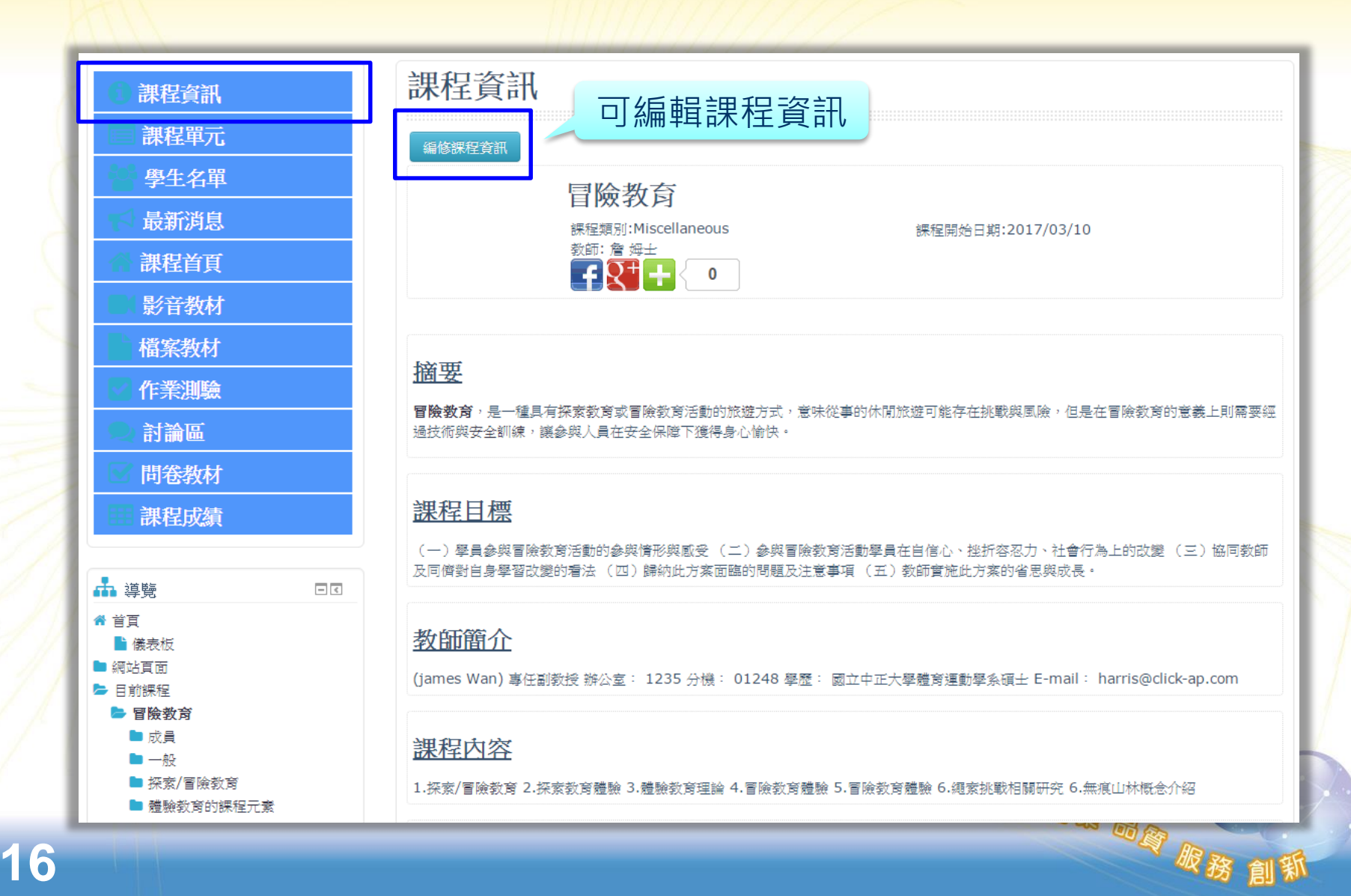

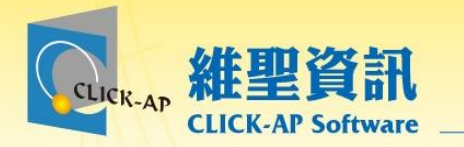

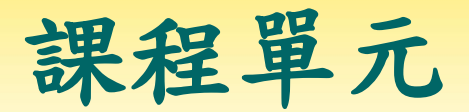

1. 删除單元: 勾選欲删除的單元後, 按下删除鈕.

2.新增單元

(1)按下「新增單元」鈕,將在最後一個單元之後新增一個單元.

(2)勾選特定單元後在按下「新增單元」鈕,將在勾選的單元之後新增一個單元.

3.儲存變更:修改單元名稱後,須按下儲存鈕進行變更.

4.取消變更:取消單元名稱修改.

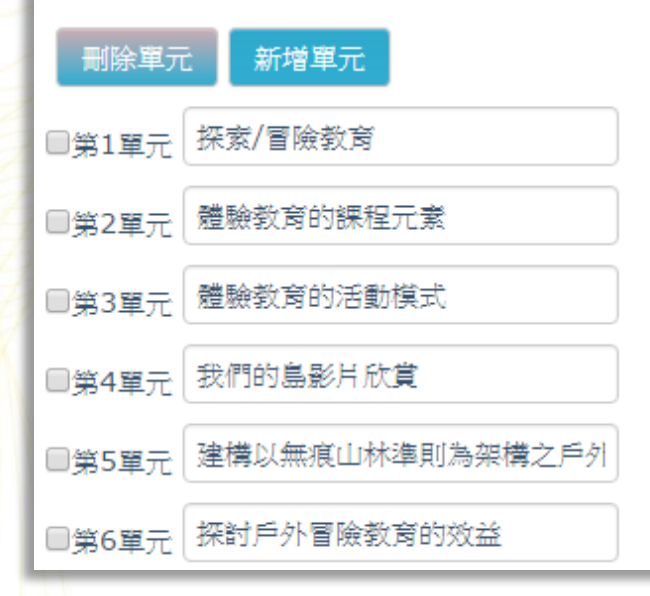

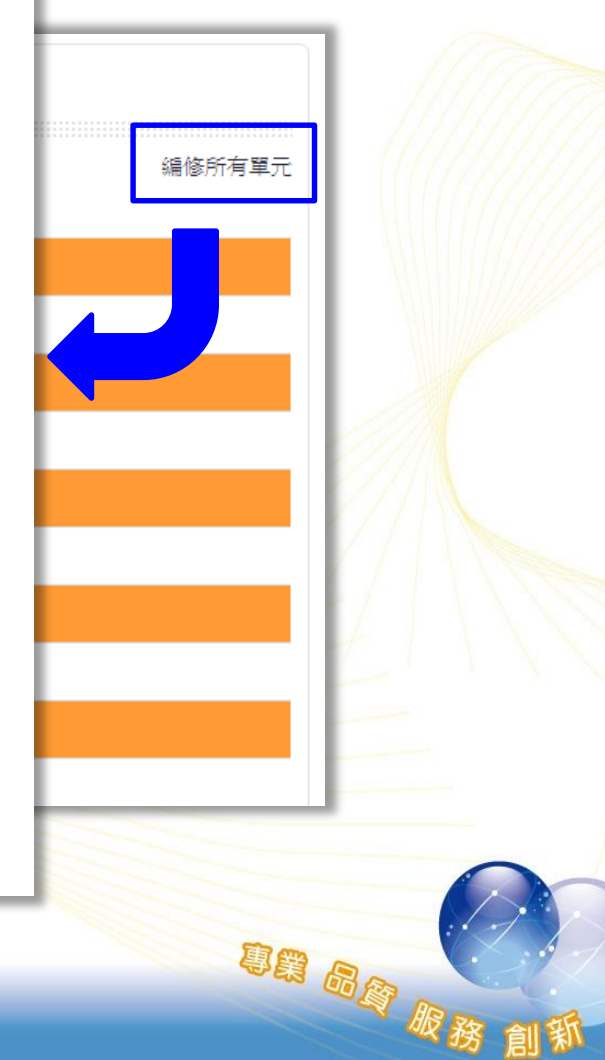

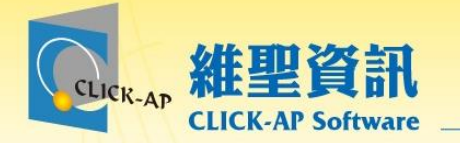

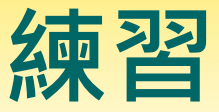

# **請各位老師依照下面說明進行練習** 1. 進入一門授課/負責的課程。 2. 編輯「課程資訊」。 3. 修改課程單元名稱。

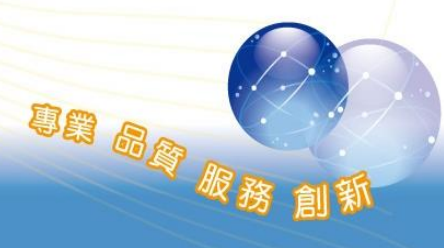

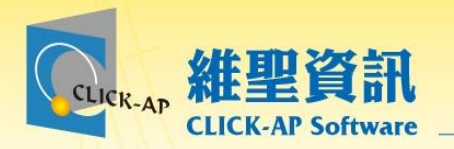

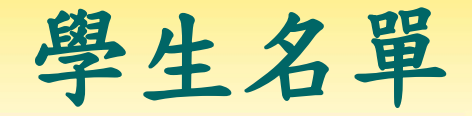

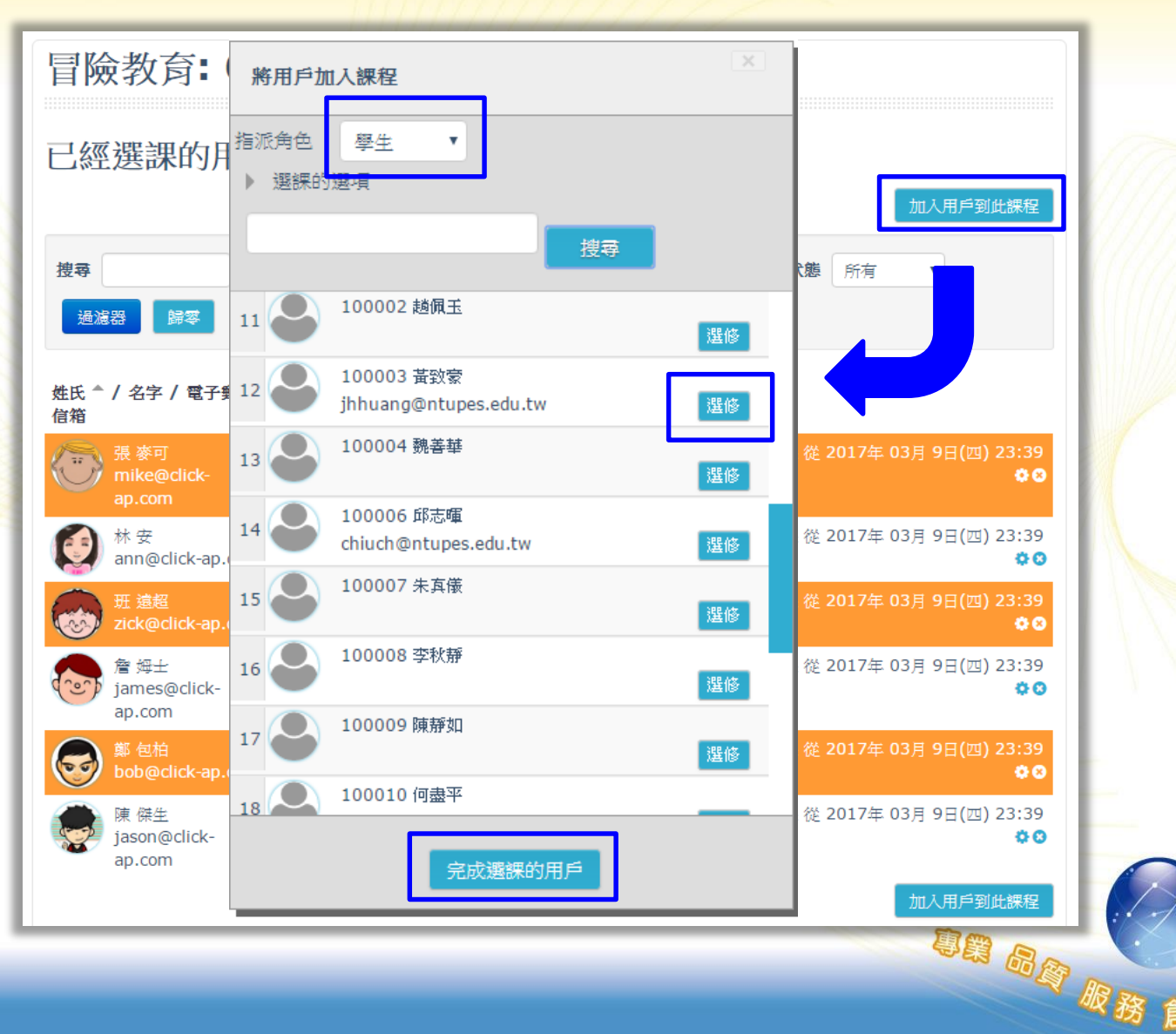

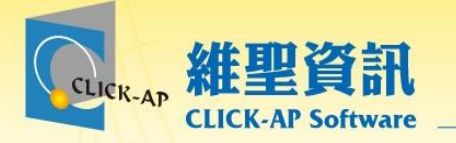

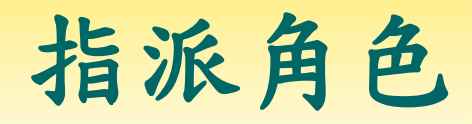

OB GA RX

## ● 點選角色名稱,開啟「指派角色」視窗,指派該 名用戶在課程裡扮演的角色。

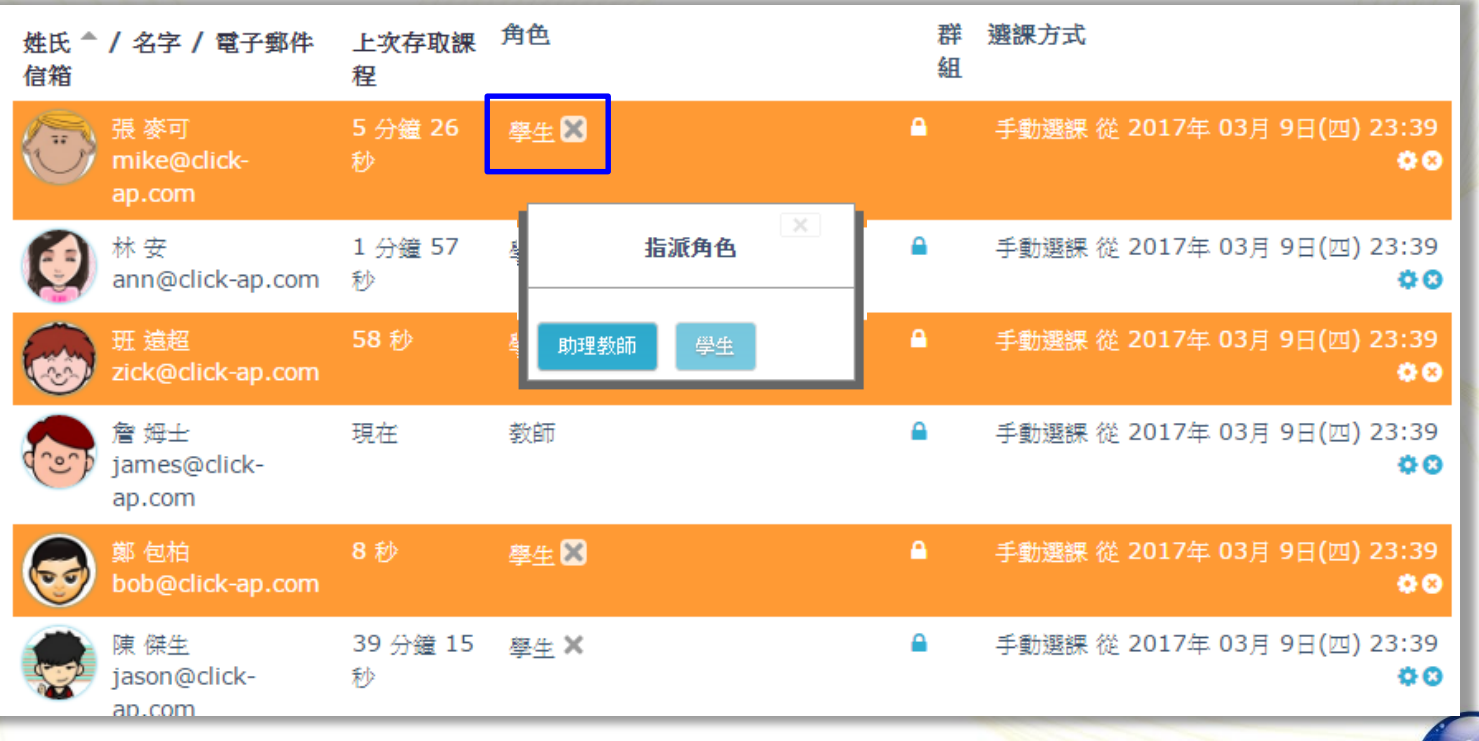

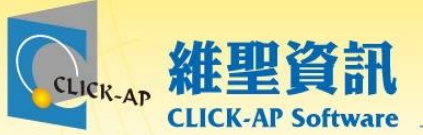

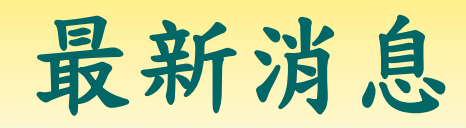

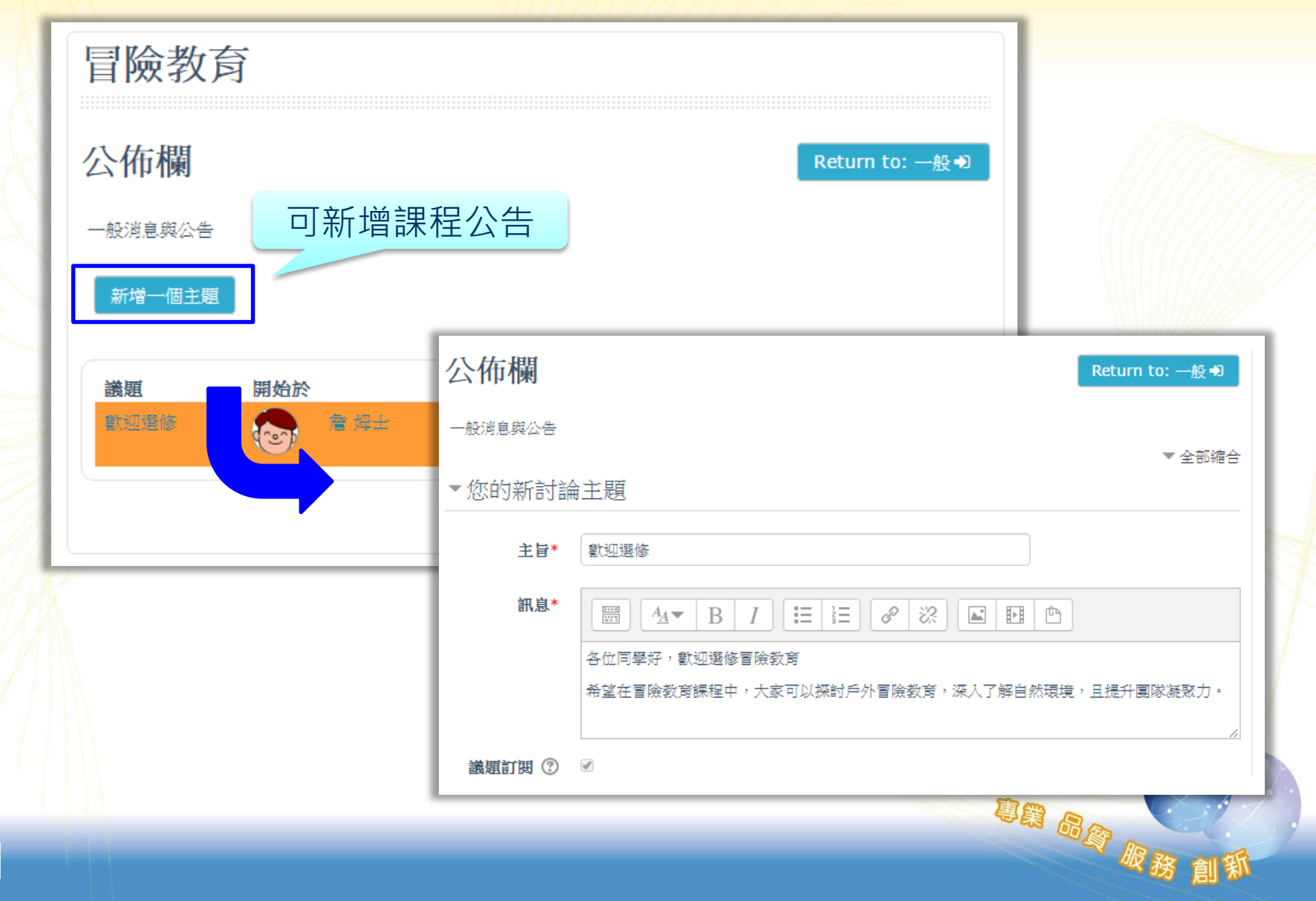

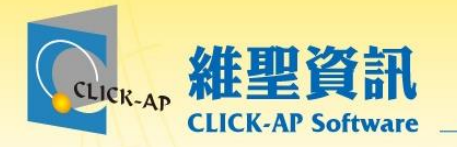

# 教材管理

- 影音教材
- 檔案教材
- 作業
- 測驗卷
- 討論區
- 問卷

• 回饋單

明日有眼镜

• 成績

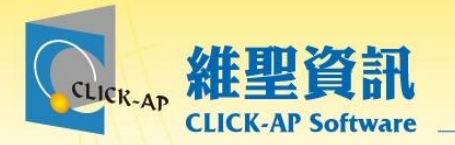

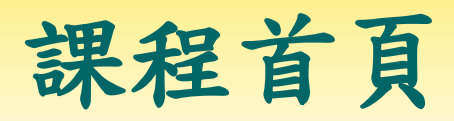

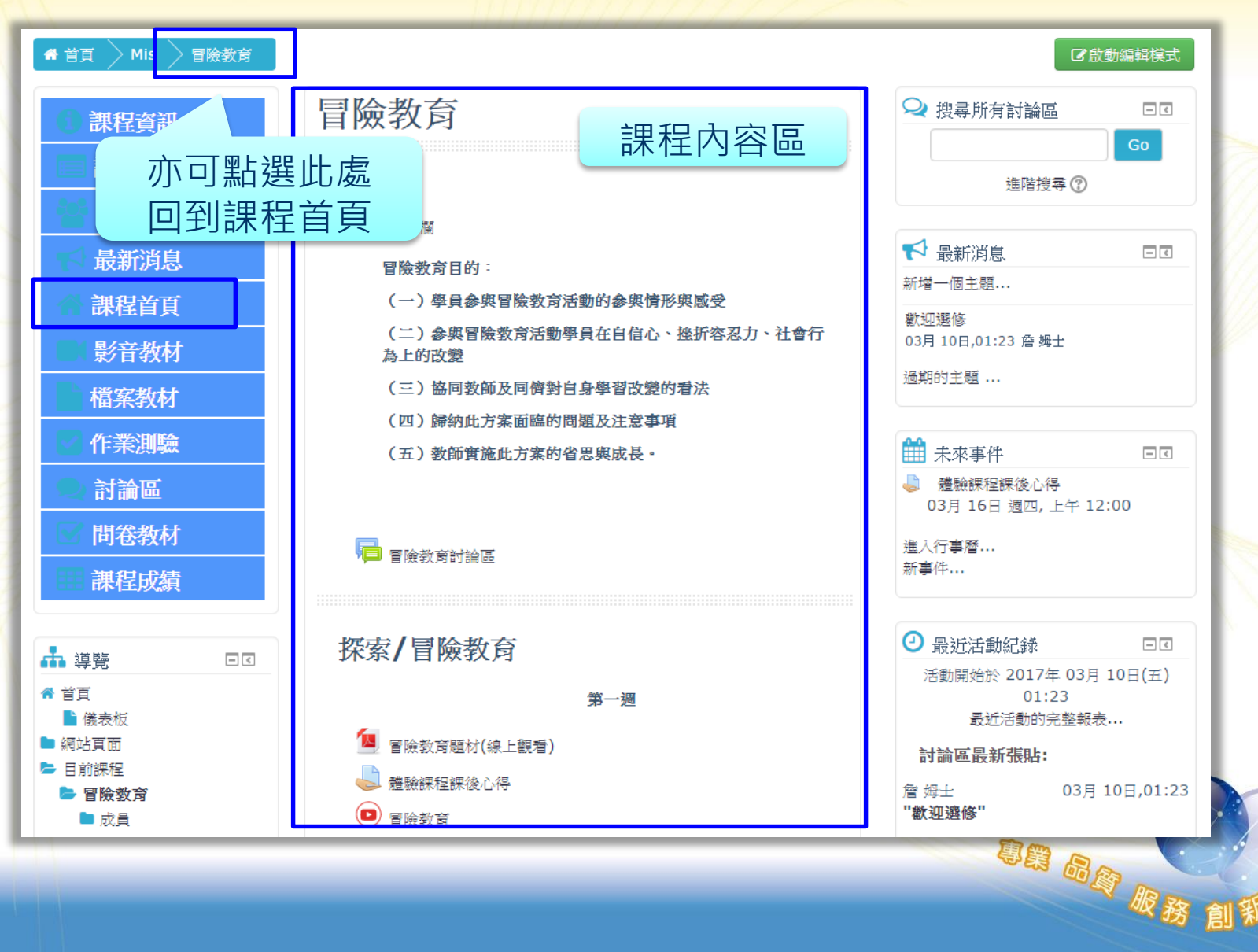

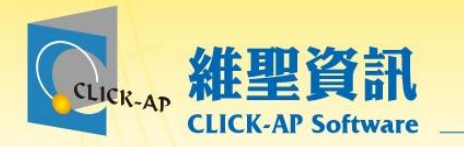

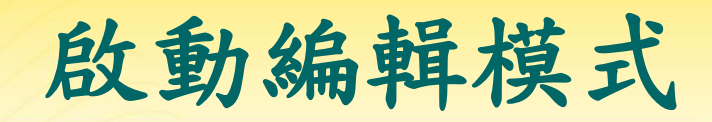

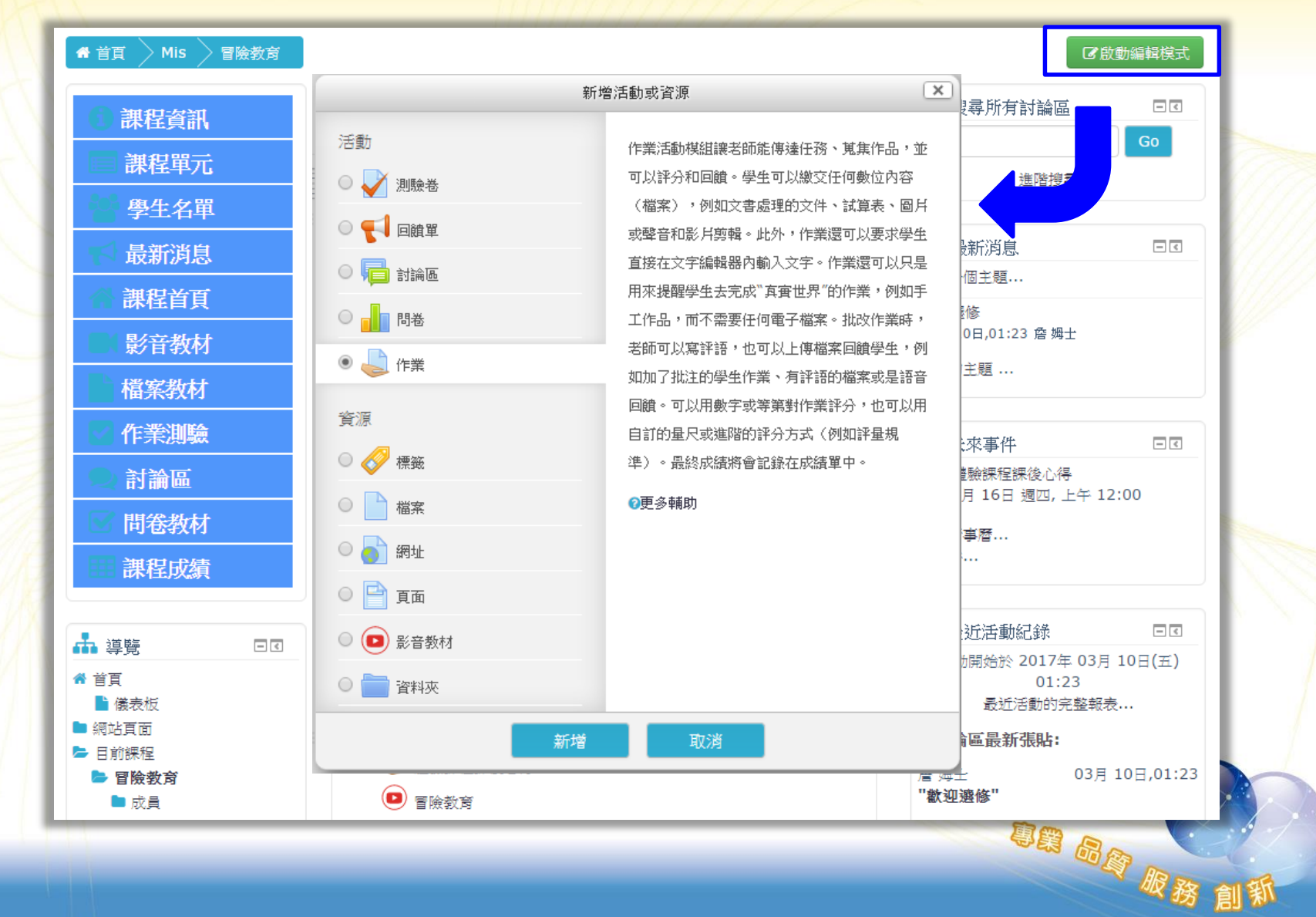

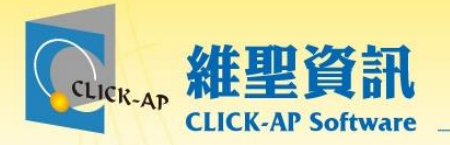

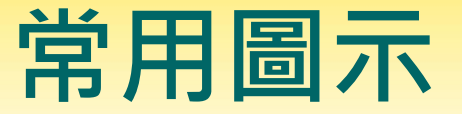

## ● 啟動編輯模式後,可依編輯圖示操作。

▲:編修教材名稱標題。↓

- →:將教材右移,進行排版縮排。。
- →:用於將課程教材上下移動的功能。↓
- <sup>藥</sup>:用於編修(更新)教材內容。↓
- 『□:可複製教材,並新增至週次/主題。↓
- X: 用於將從課程中刪除您選定的教材,您可以在接下來的 提示頁面裡確認是否需要刪除此教材。~
- ◎:此圖示表示這個教材學生可以看到。↓

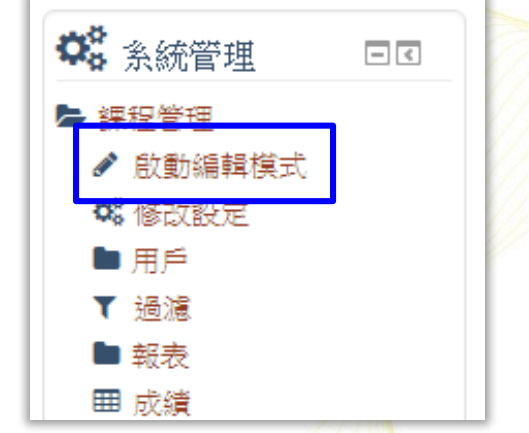

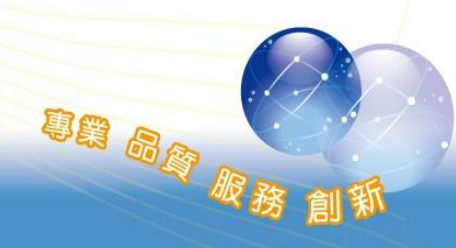

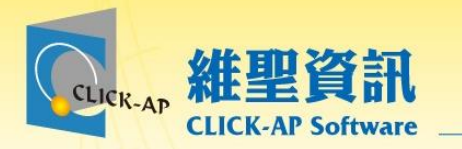

影音教材**-1**

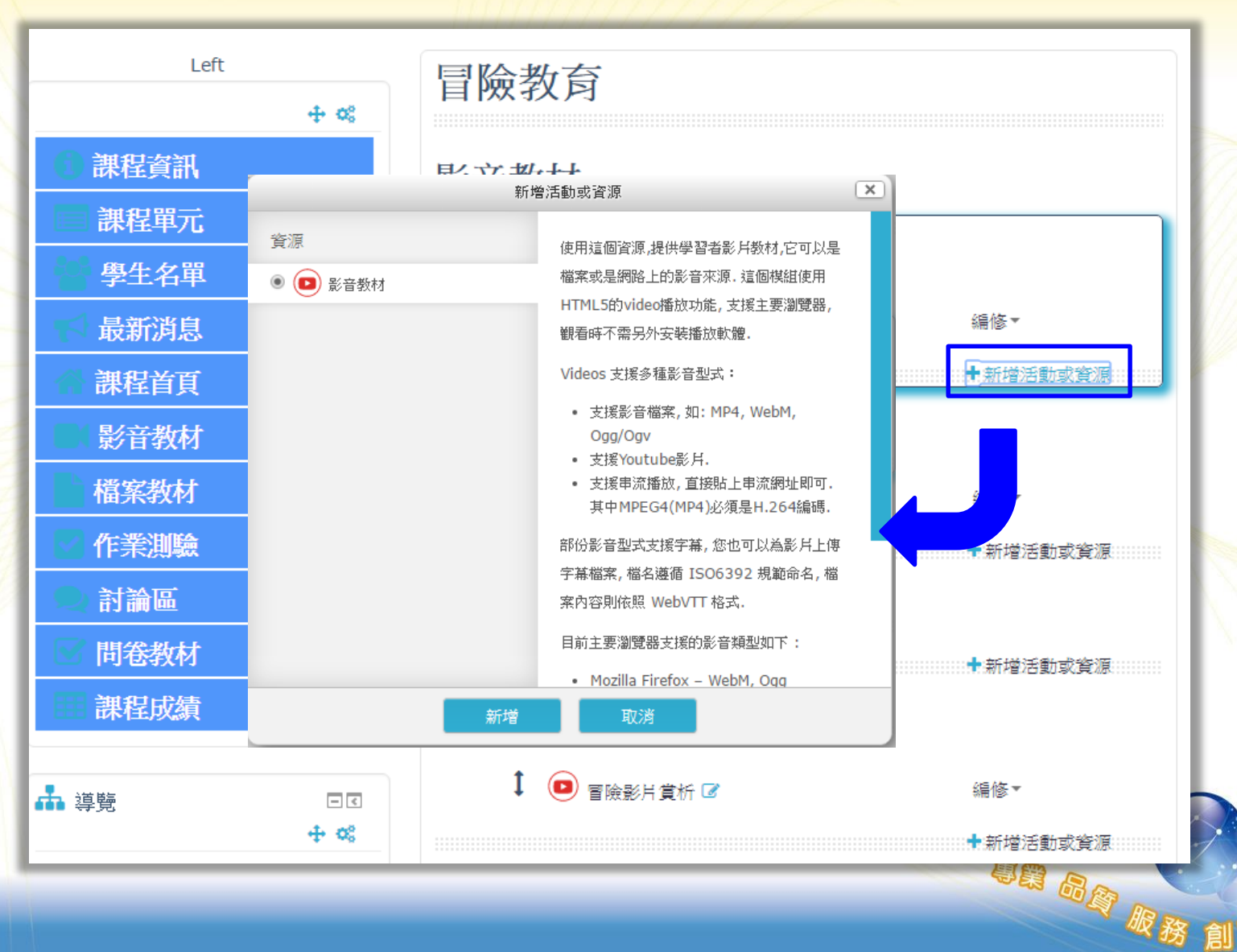

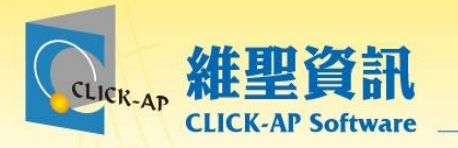

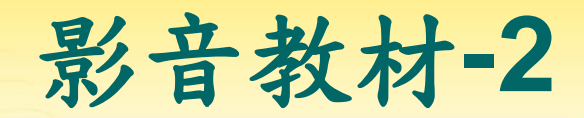

似移

創郑

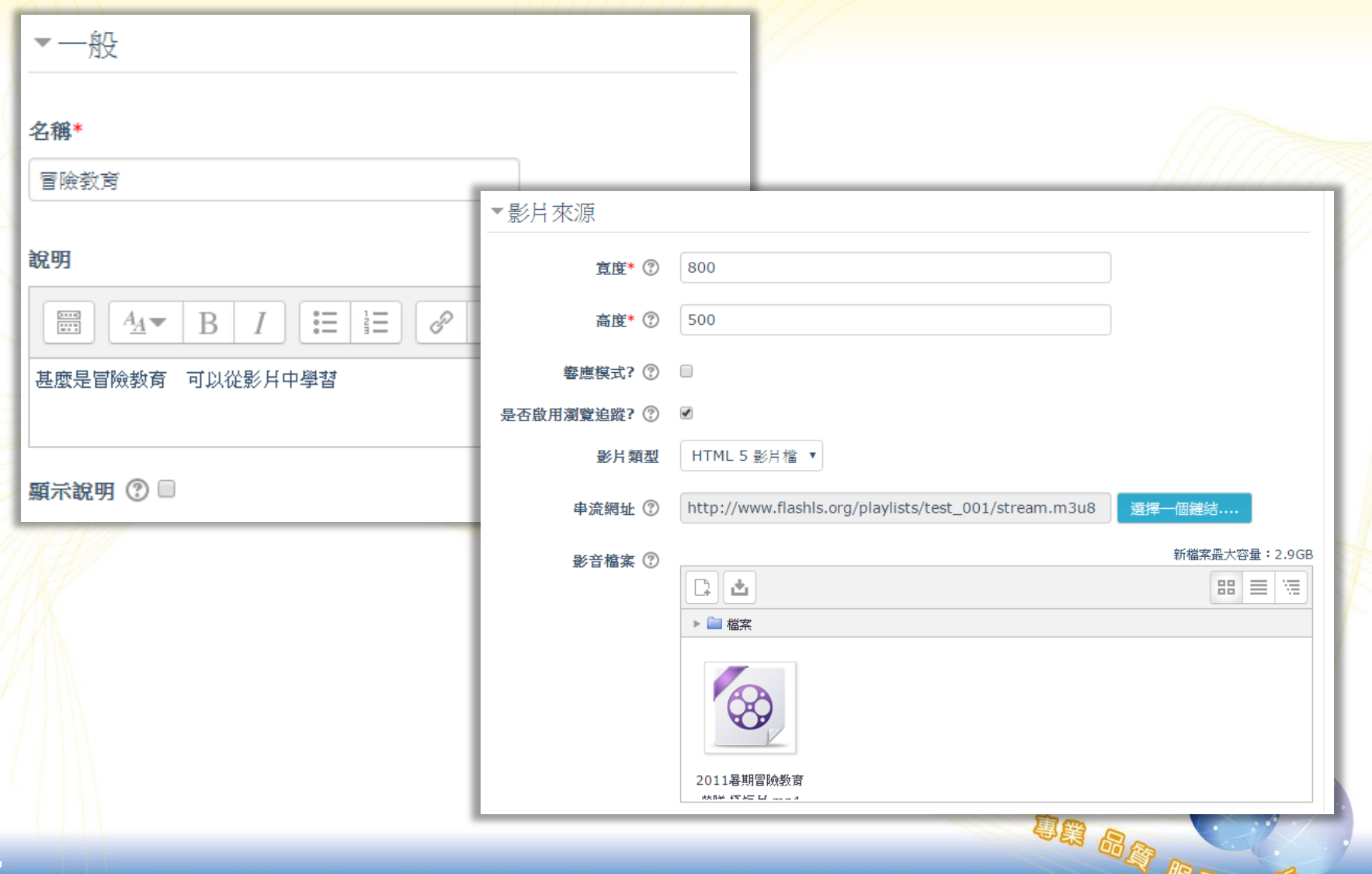

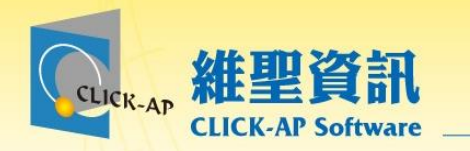

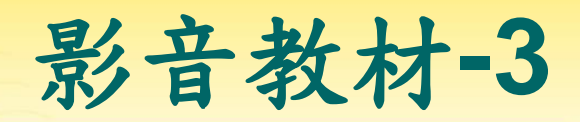

### 冒險教育

甚麼是冒險教育 可以從影片中學習

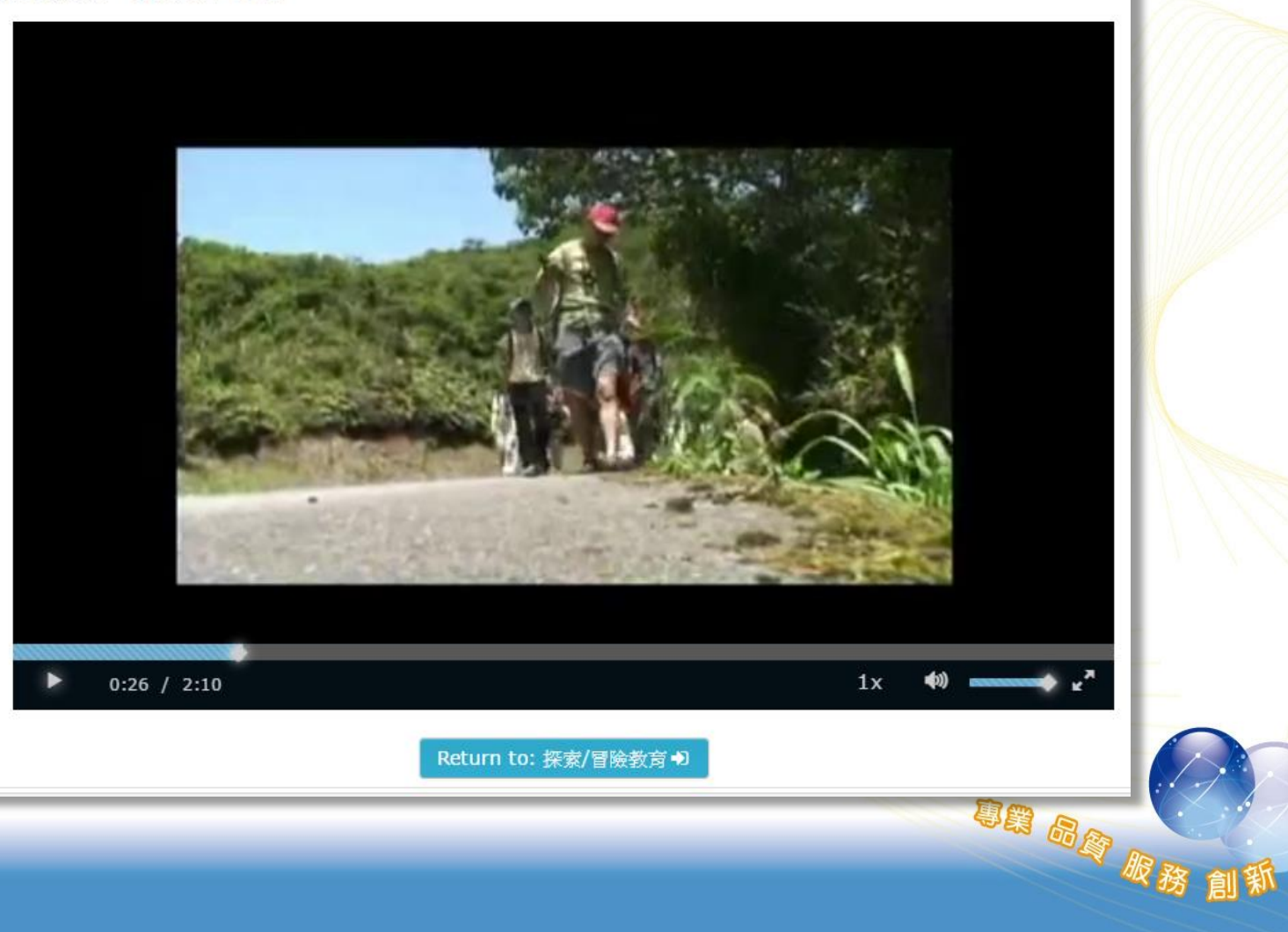

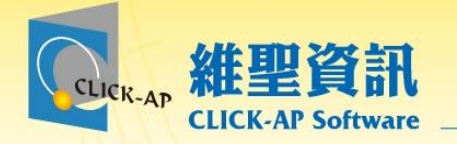

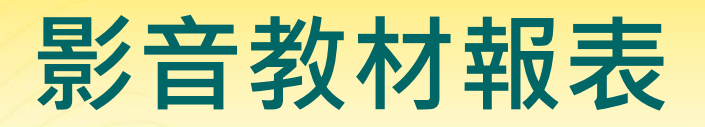

151.865

241.779

241.779

339.520

# 可瀏覽課程中所有影片的相關瀏覽紀錄。 點擊影片名稱可瀏覽每位學員的影片觀看紀錄。

影音教材 檢視報表 檢視所有影片教材閱讀報表

3

 $\overline{4}$ 

研 辛蒂

班 辛蒂

### 經濟學-檢視所有影片教材閱讀報表

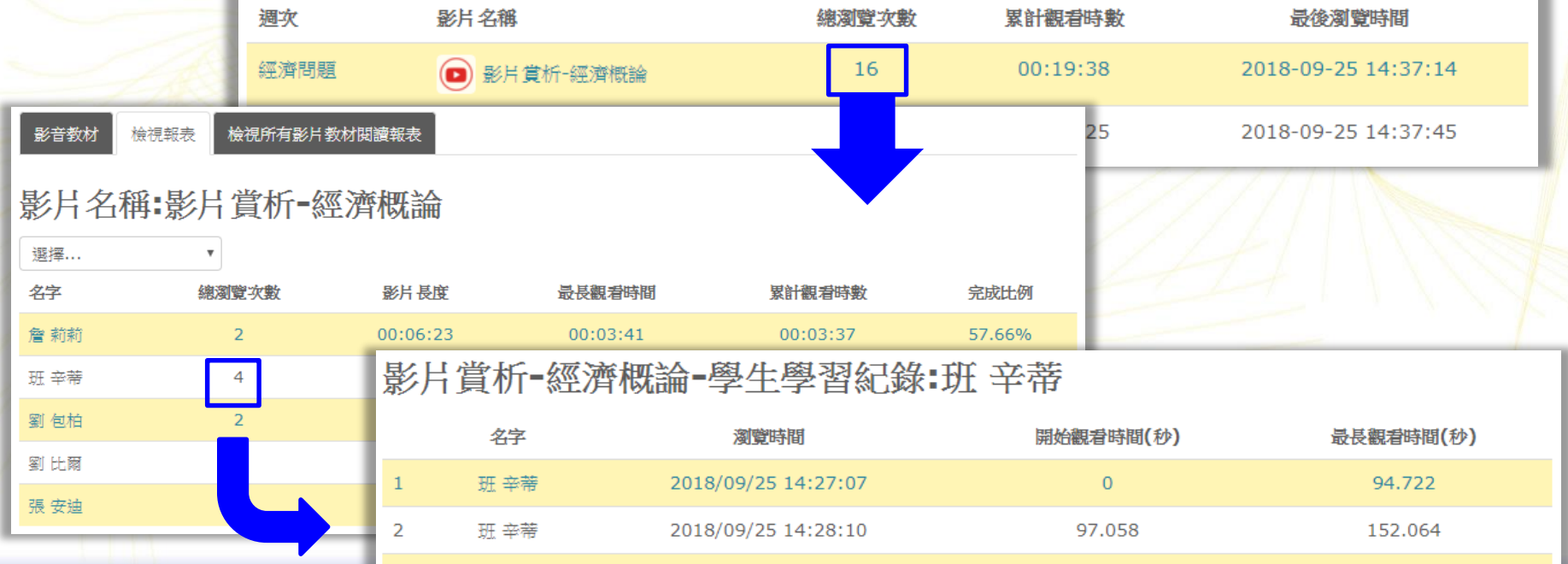

2018/09/25 14:28:56

2018/09/25 14:30:06

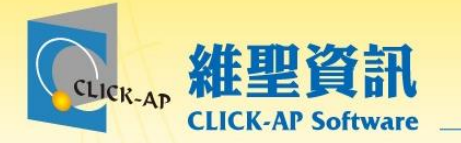

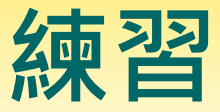

朝品牌

# **請各位老師依照下面說明進行練習** 1. 請新增課程公告。 2. 請新增影音教材。

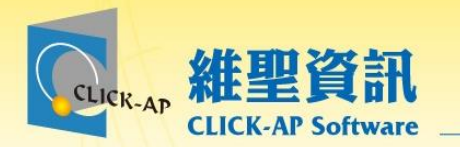

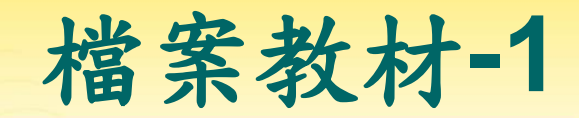

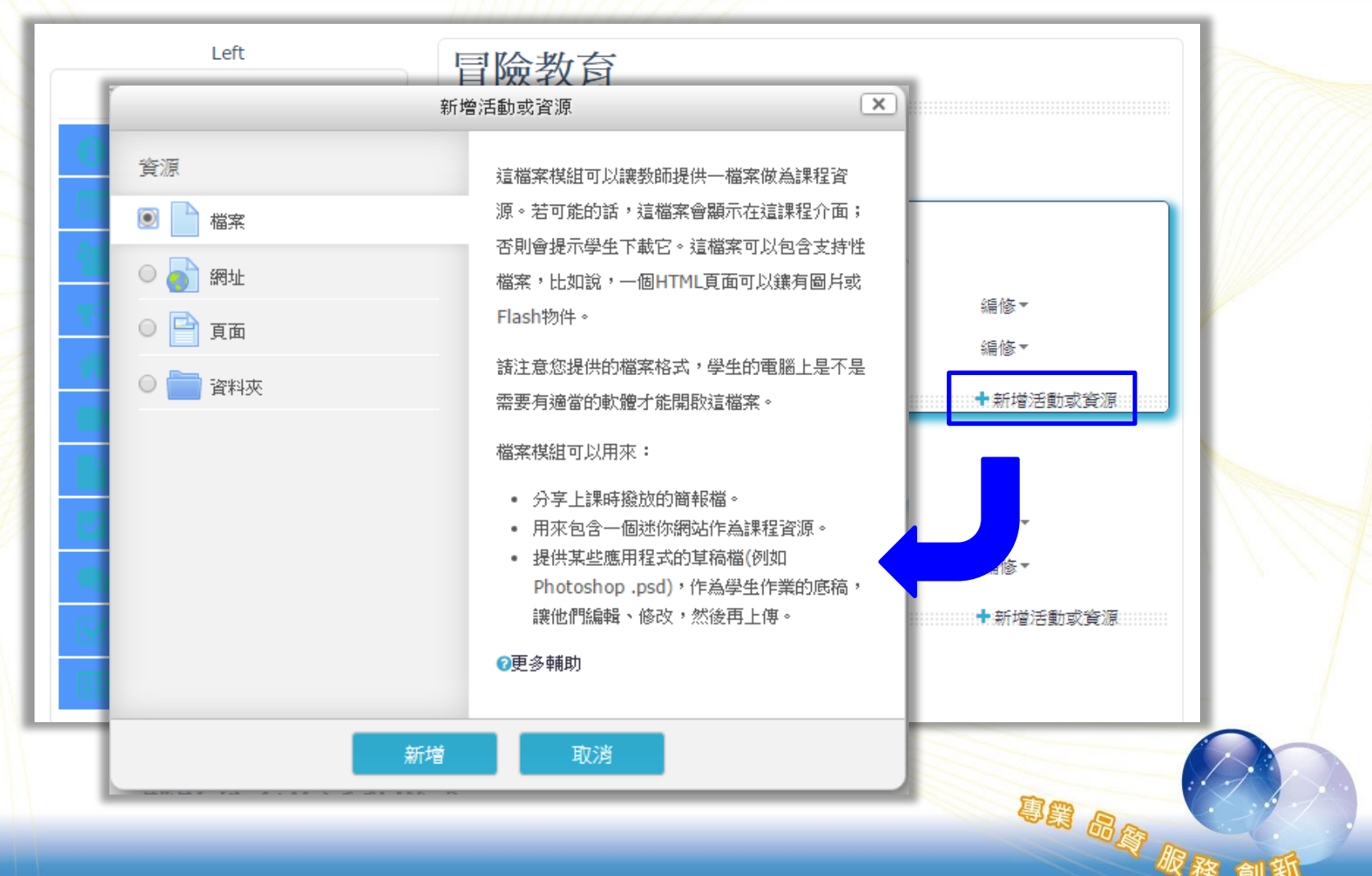

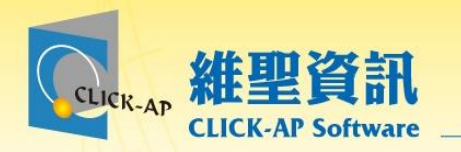

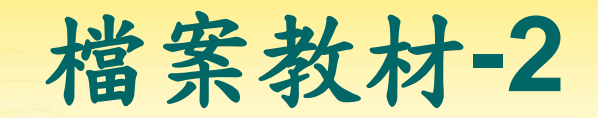

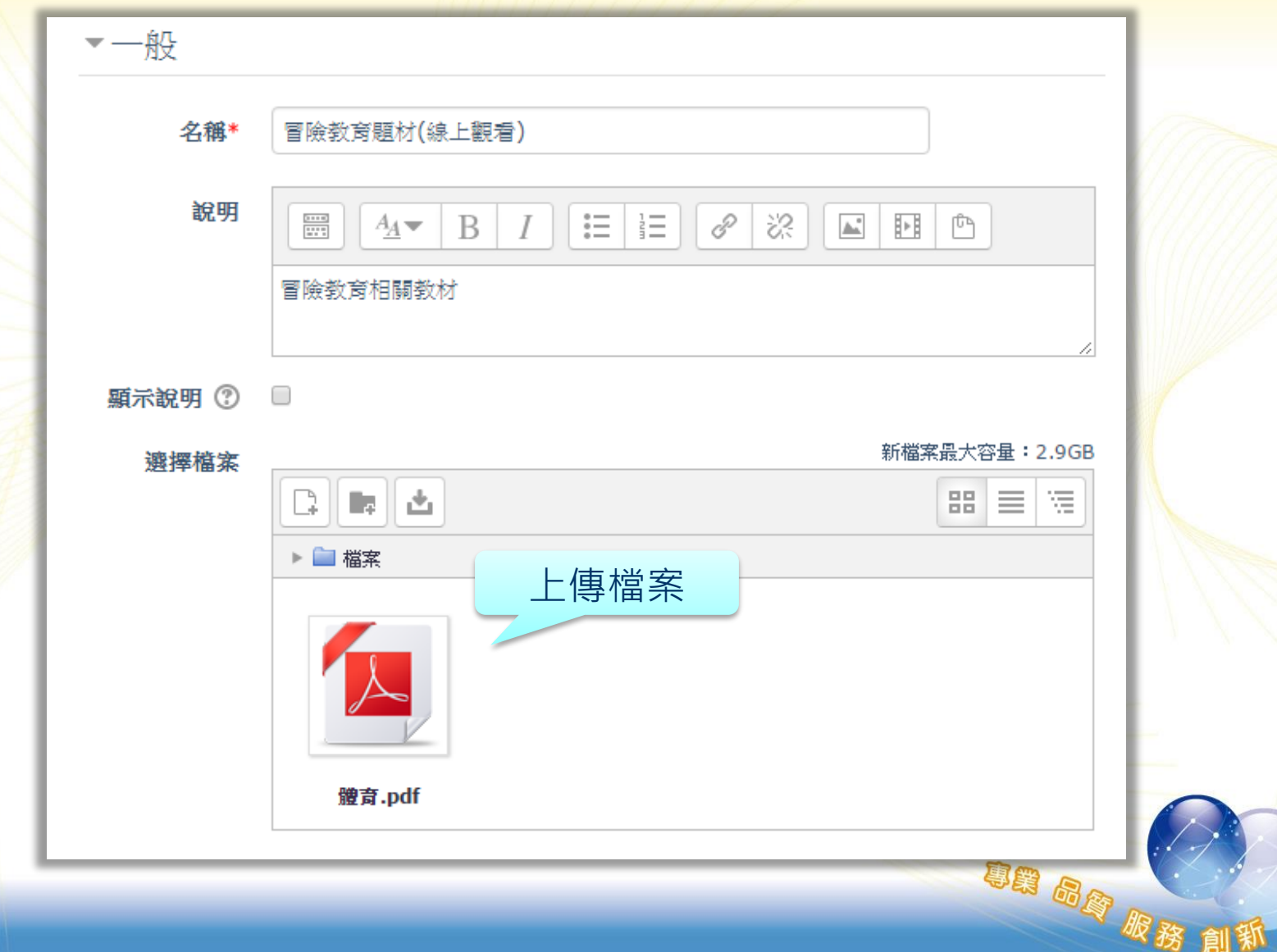

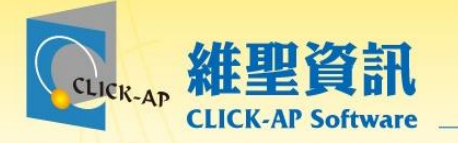

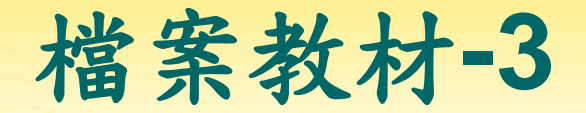

## 檔案教材亦可透過拖曳方式上傳。

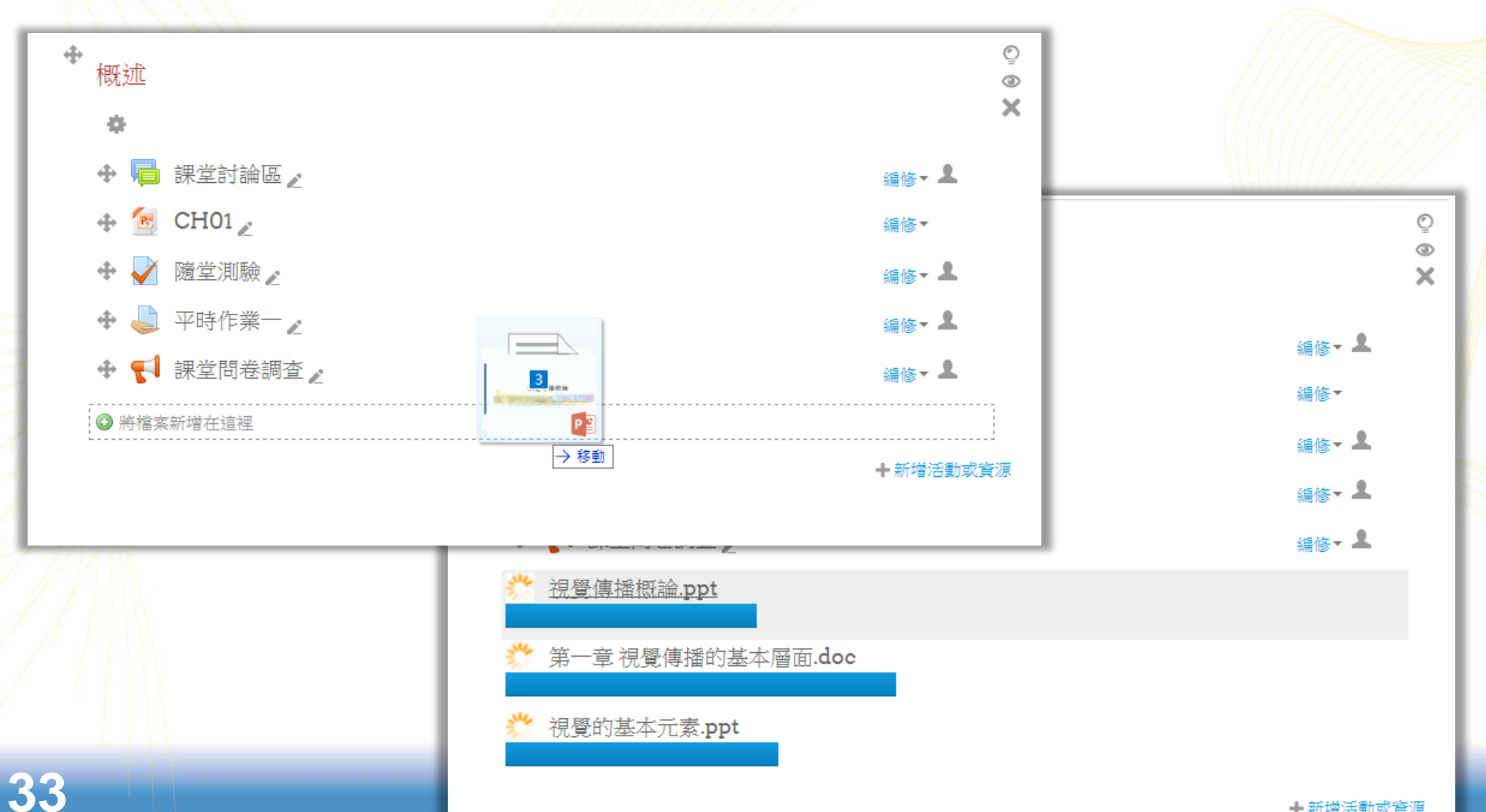

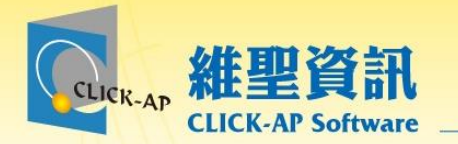

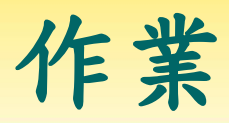

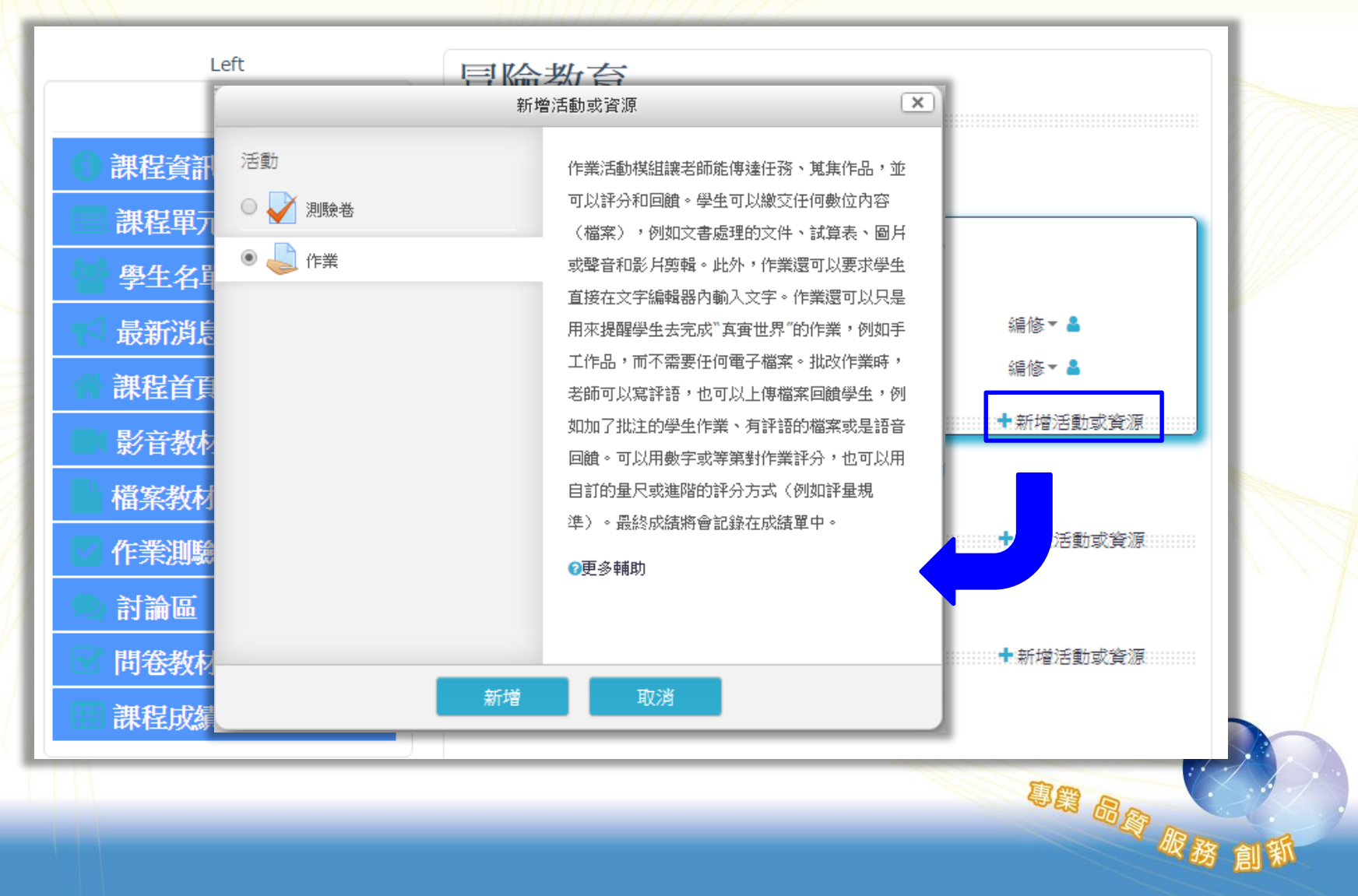

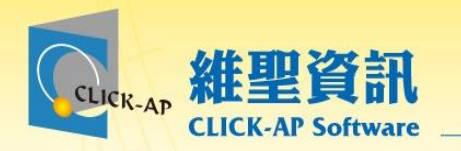

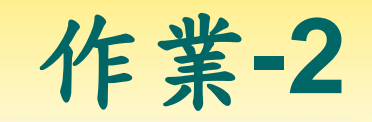

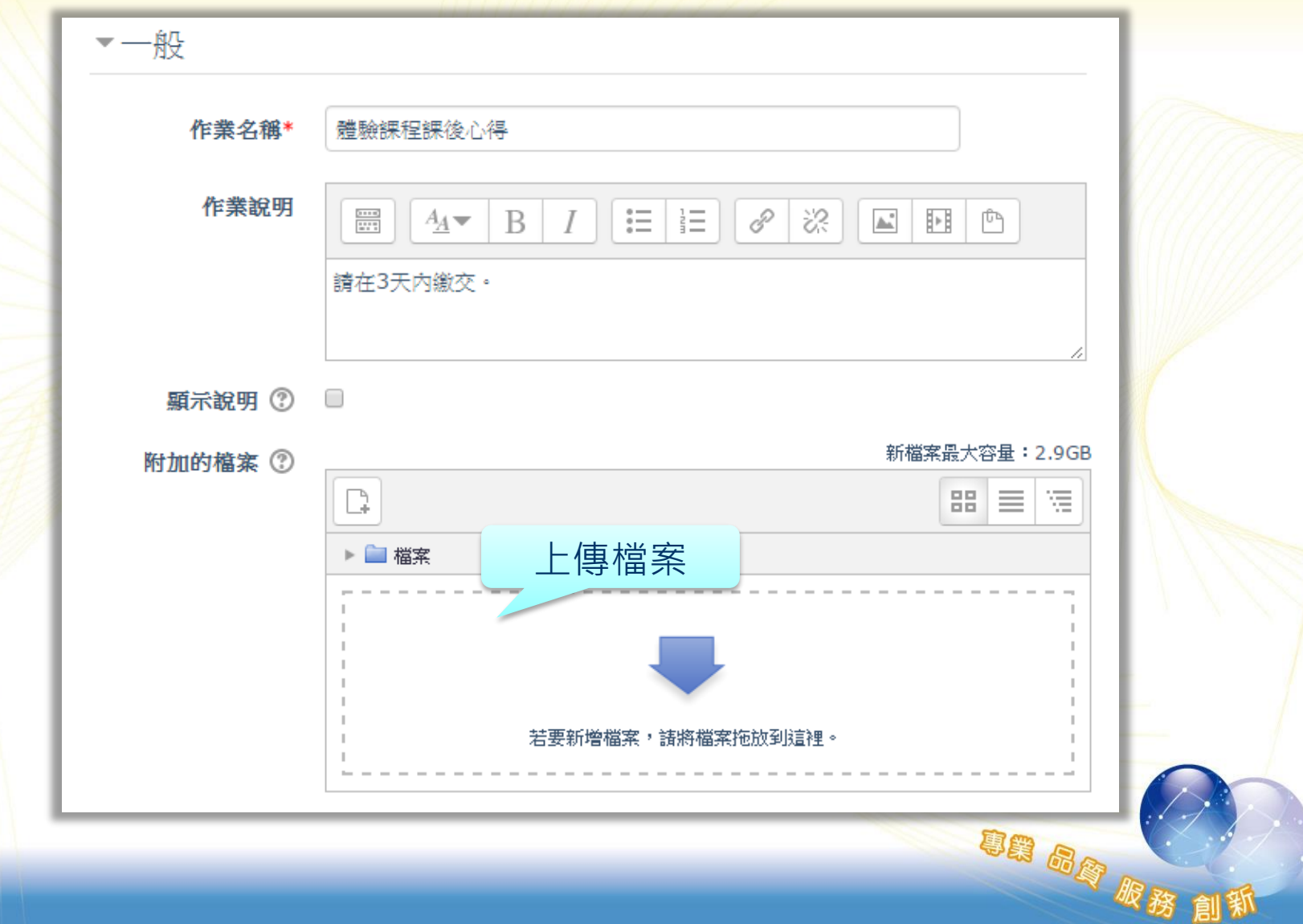

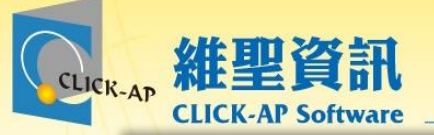

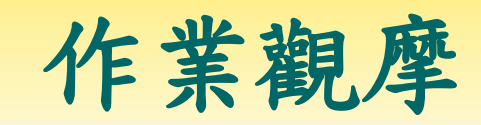

股務

創新

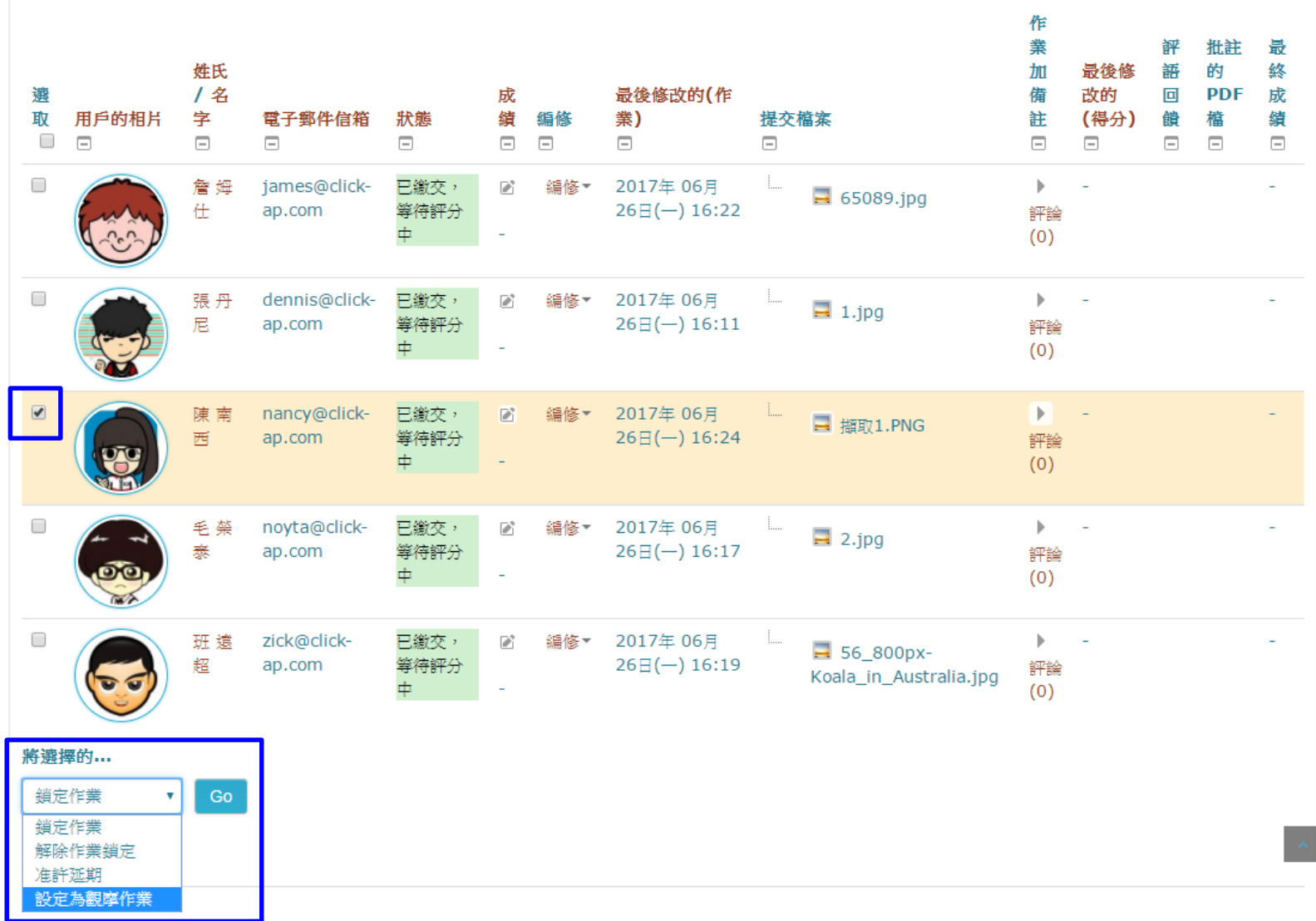

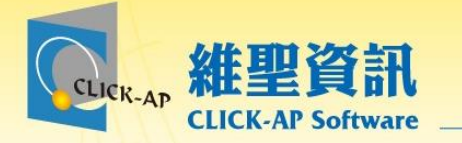

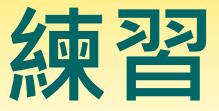

# **請各位老師依照下面說明進行練習** 1.請透過拖曳方式新增多個檔案教材 2.請新增一個作業活動

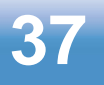

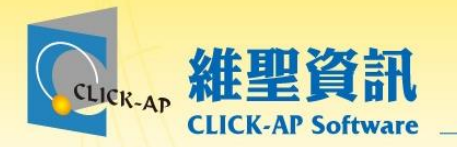

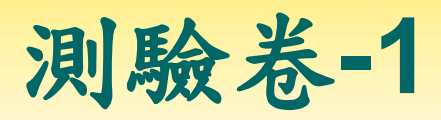

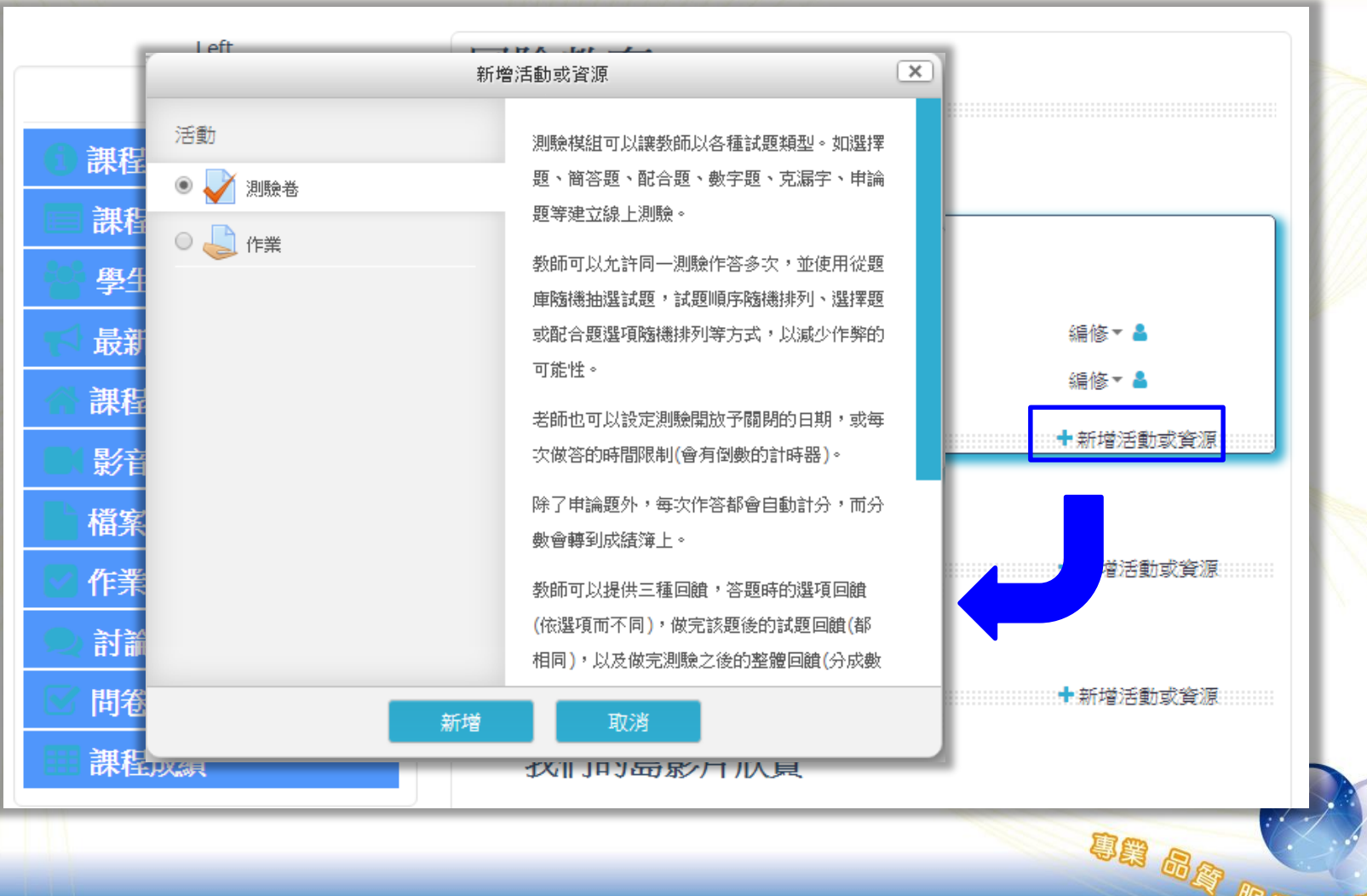

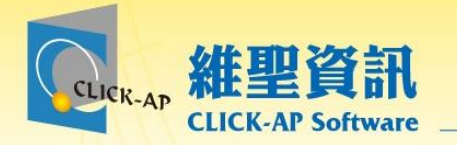

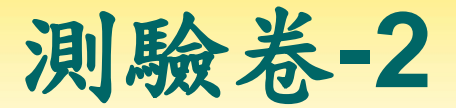

## 設定測驗基本資料:測驗名稱、作答期間等。

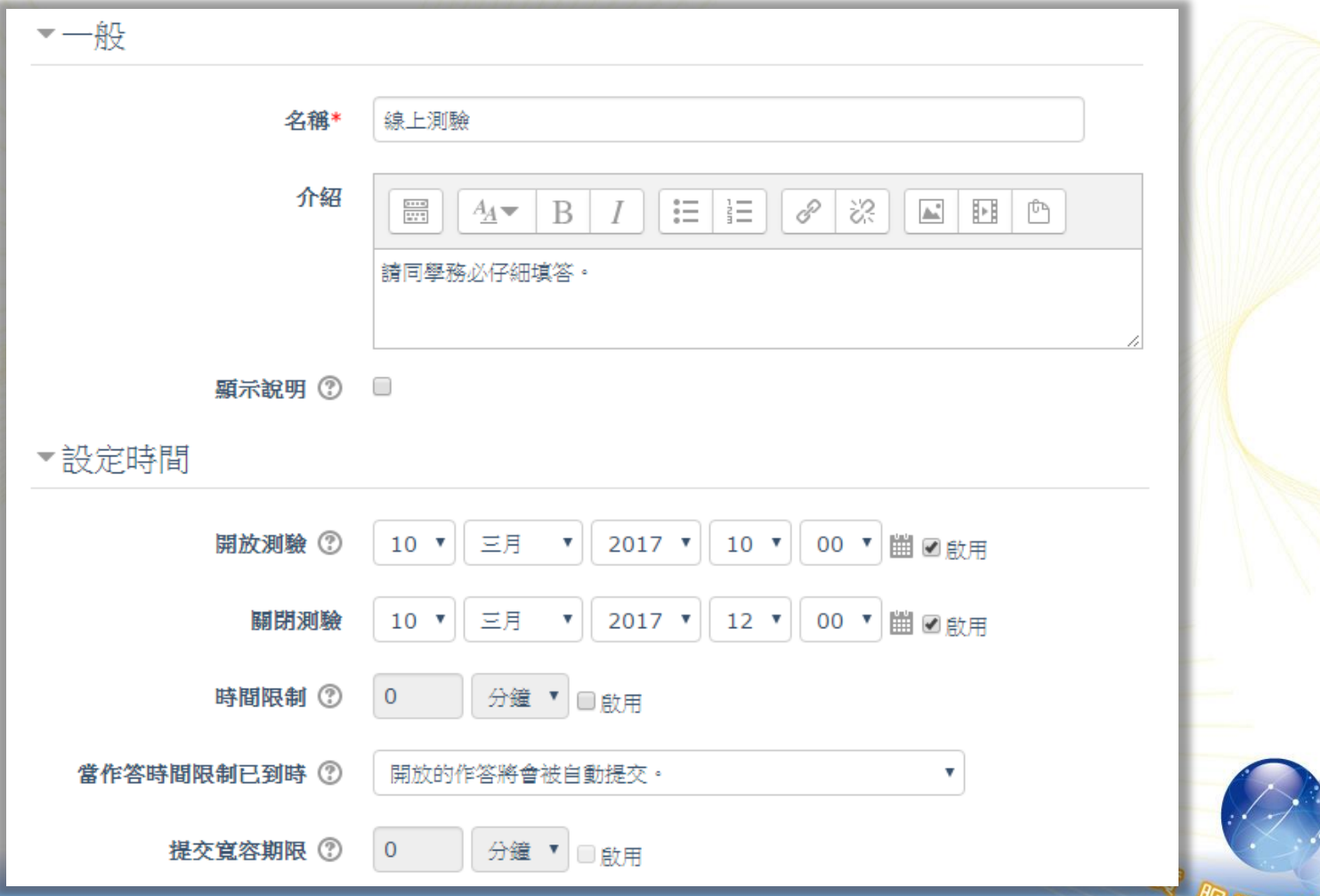

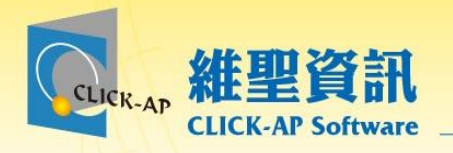

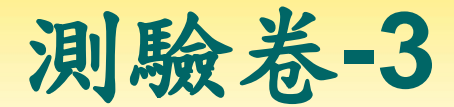

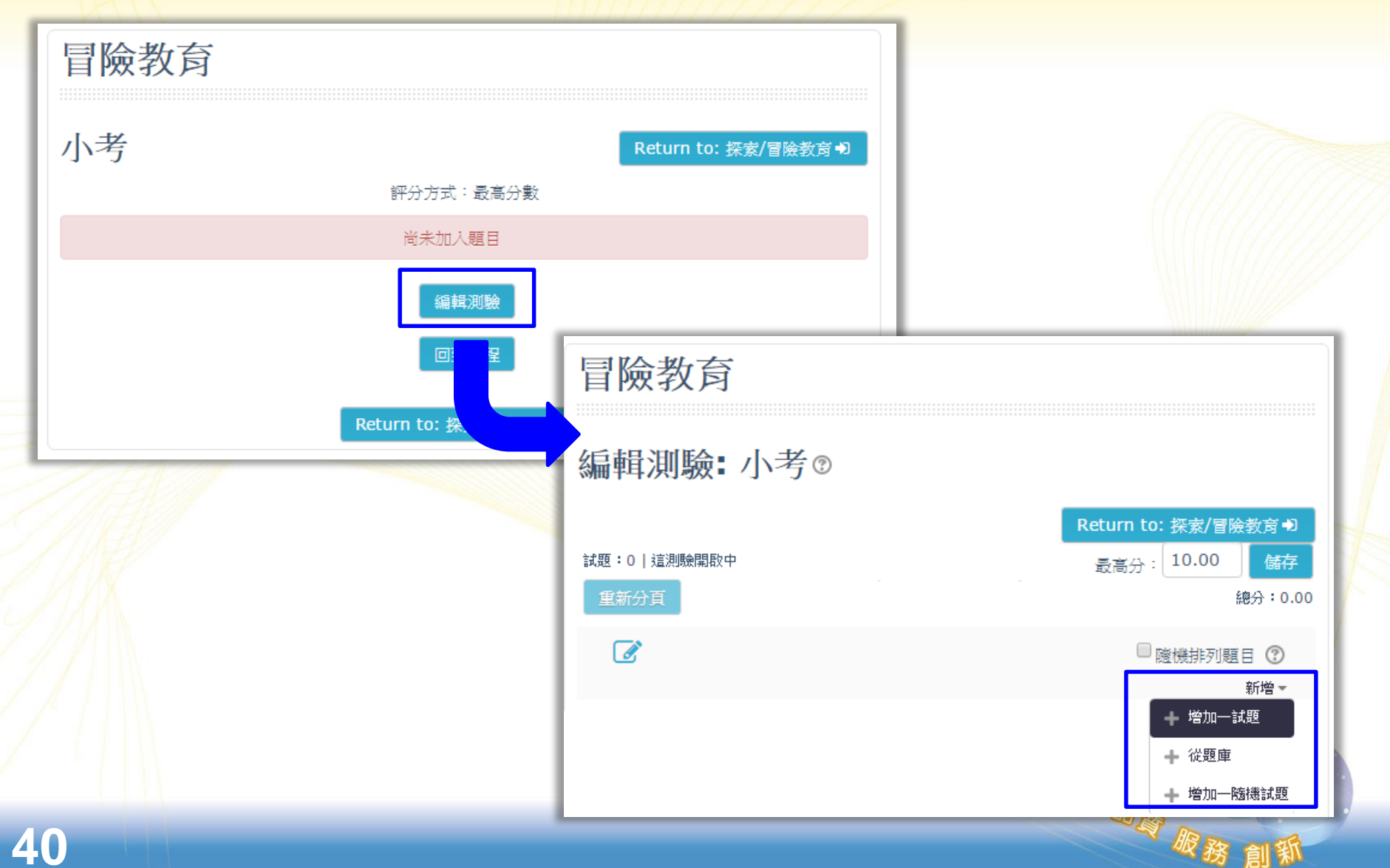

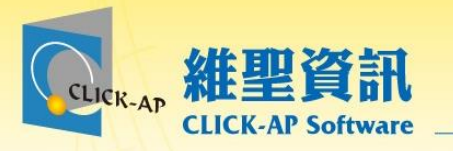

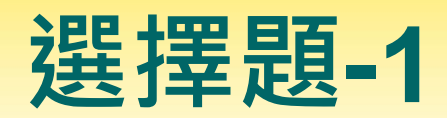

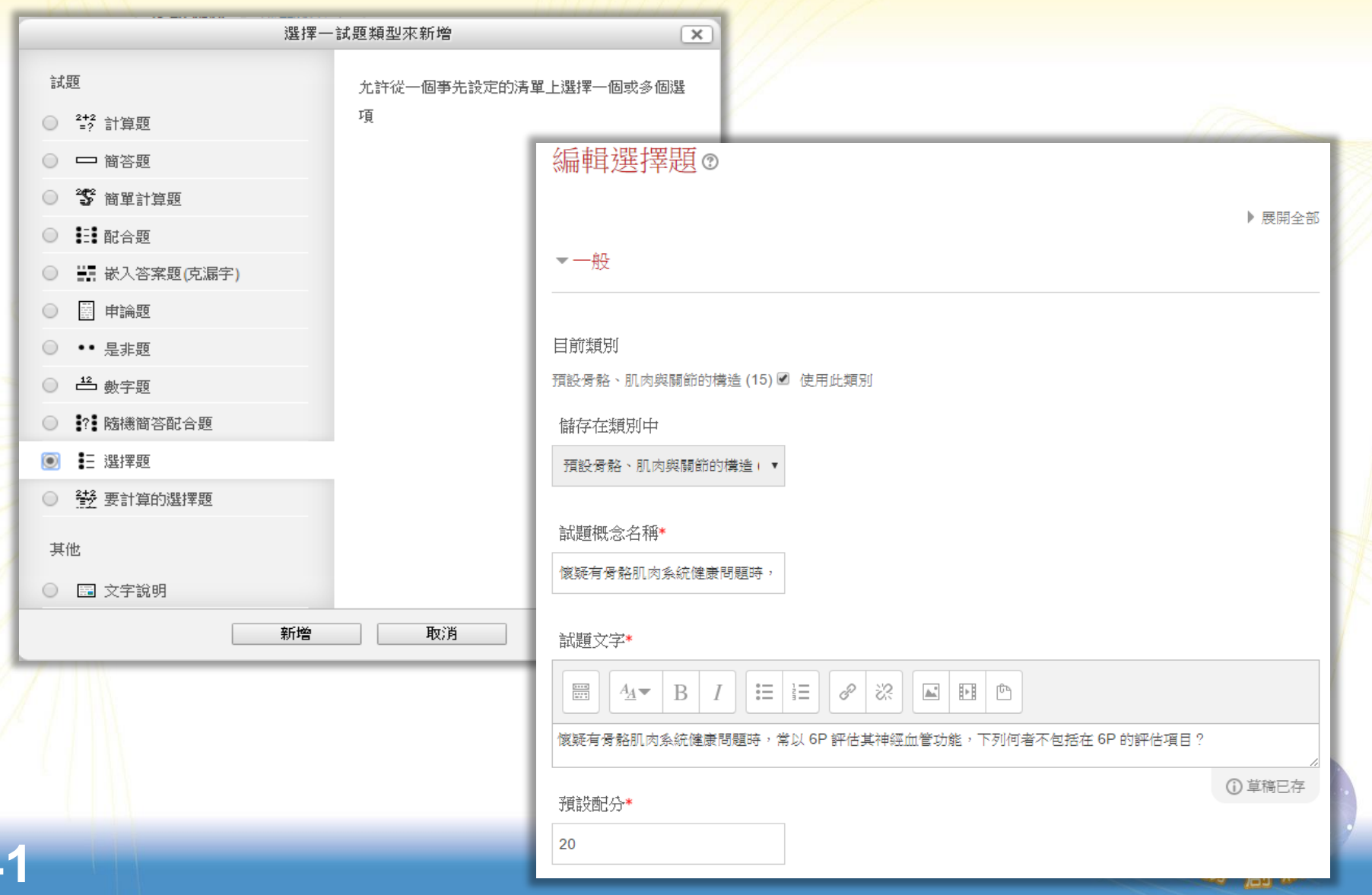

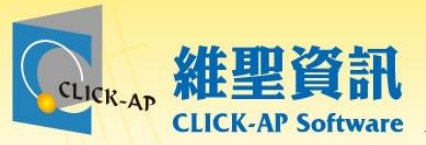

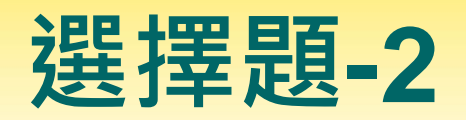

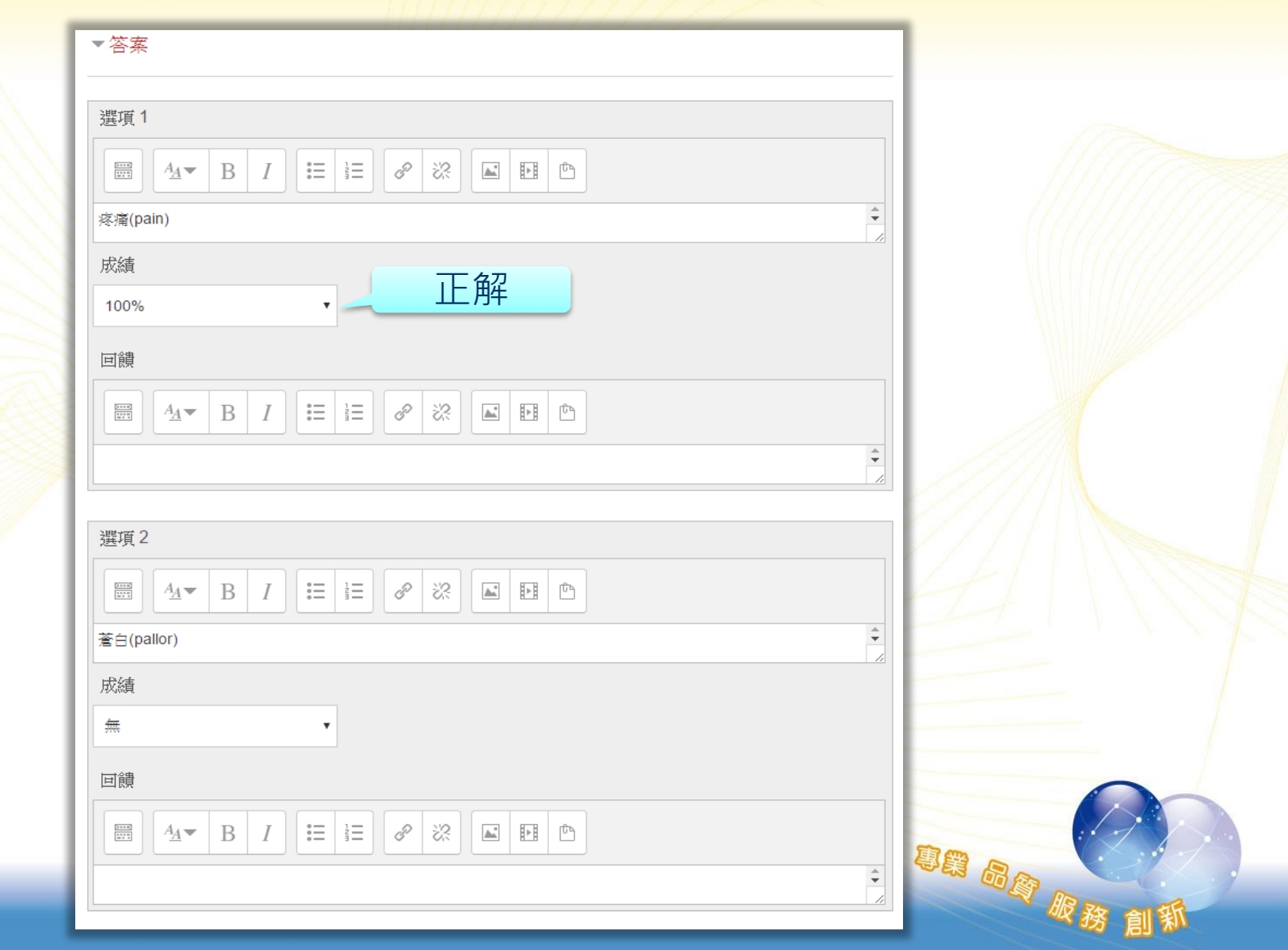

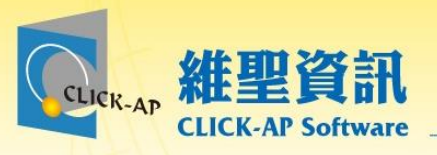

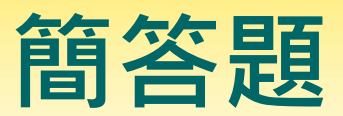

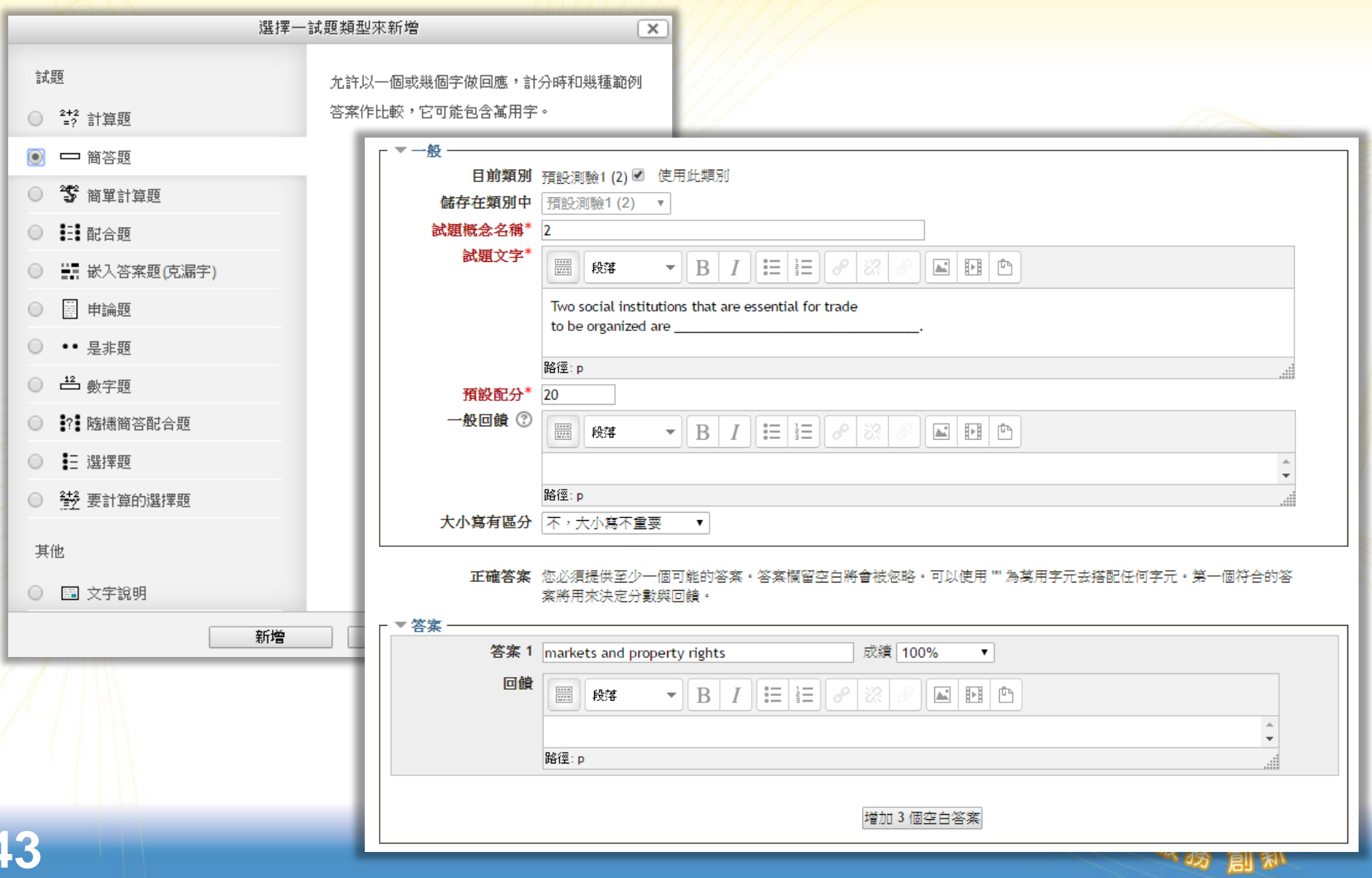

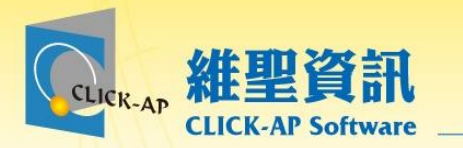

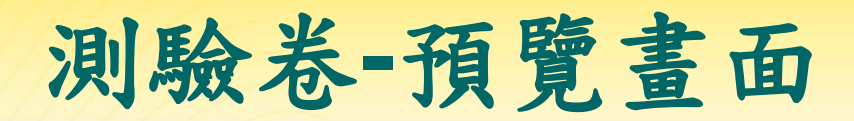

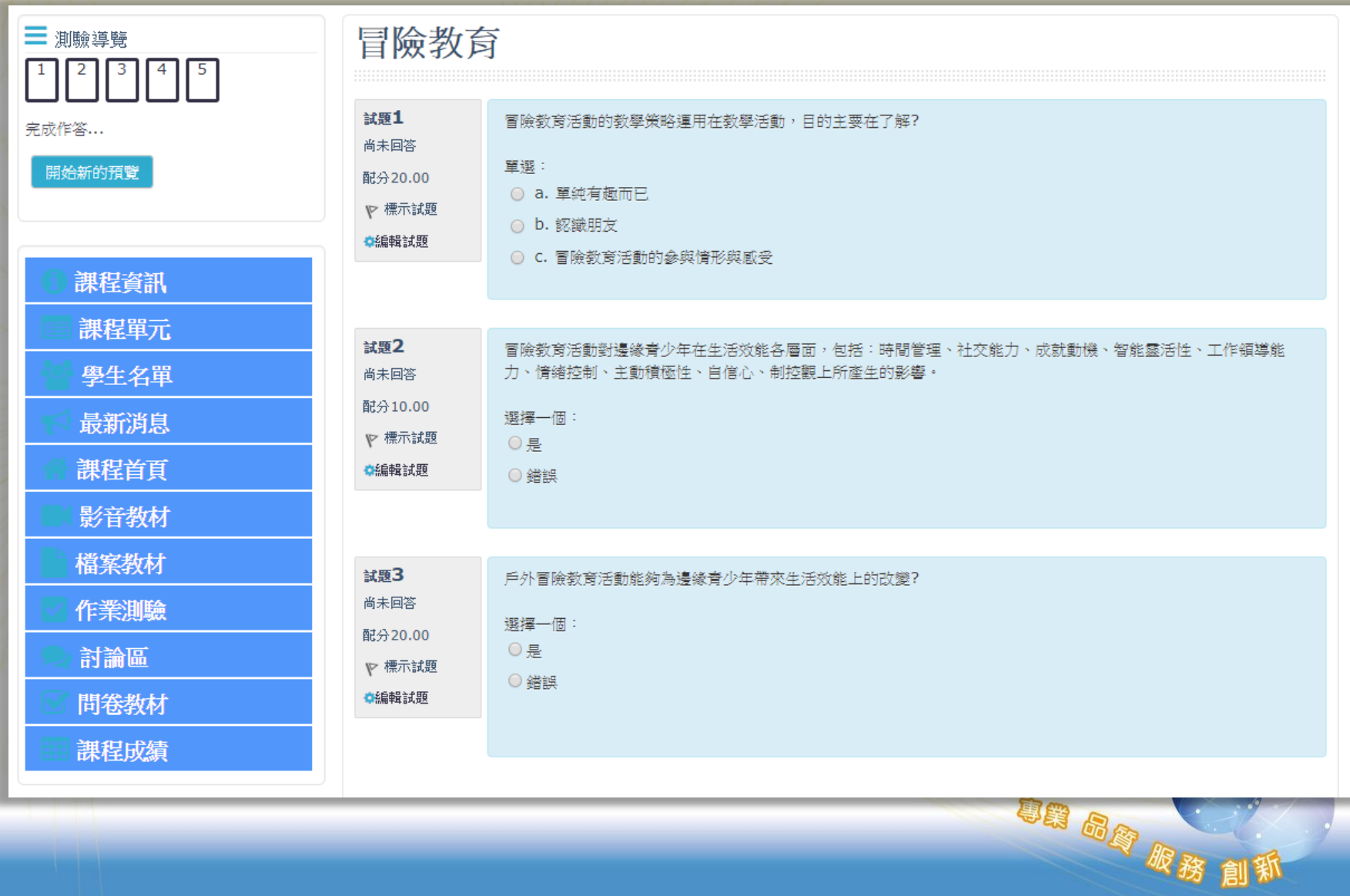

![](_page_45_Picture_0.jpeg)

![](_page_45_Picture_1.jpeg)

## **請各位老師依照下面說明進行練習**

1.教師新增一個測驗 2.教師試著編輯測驗題目 -選擇題、簡答題

![](_page_45_Picture_4.jpeg)

![](_page_46_Picture_0.jpeg)

![](_page_46_Picture_1.jpeg)

![](_page_46_Figure_2.jpeg)

![](_page_47_Picture_0.jpeg)

![](_page_47_Picture_1.jpeg)

9日 品质 服務

![](_page_47_Picture_10.jpeg)

![](_page_47_Picture_3.jpeg)

![](_page_48_Picture_0.jpeg)

![](_page_48_Picture_1.jpeg)

### 冒險教育

![](_page_48_Picture_79.jpeg)

### ▼ 您的新討論主題 主旨\* 冒險教育夏今營工作人員 訊息\*  $\mathscr{S}$  $rac{5+1}{1+1}$ 汇  $\frac{1}{2}$   $\equiv$   $\frac{1}{2}$ ेरे B  $\mathbb{A}^n$  $\mathbb{H}$ û  $A_A \rightarrow$  $\overline{I}$ 有人想一起報名嗎? 可以更了解冒險教窗中的課程、須注意事項 議題訂関 2  $\overline{\phantom{a}}$ 新檔案的最大容量: 500KB,最多附件: 9 附件 ②  $\Box$  $88 \equiv$ 港 ▶■檔案 若要新增檔案,請將檔案拖放到這裡。 已經釘選 7  $\Box$ 立刻寄给訂閱者  $\Box$

![](_page_49_Picture_0.jpeg)

![](_page_49_Picture_1.jpeg)

![](_page_49_Figure_2.jpeg)

![](_page_50_Picture_0.jpeg)

![](_page_50_Picture_1.jpeg)

![](_page_50_Picture_9.jpeg)

![](_page_51_Picture_0.jpeg)

![](_page_51_Picture_1.jpeg)

![](_page_51_Picture_10.jpeg)

![](_page_52_Picture_0.jpeg)

![](_page_52_Picture_1.jpeg)

![](_page_52_Picture_10.jpeg)

![](_page_53_Picture_0.jpeg)

![](_page_53_Picture_1.jpeg)

### 回饋單

模式: 匿名

#### 我修習本科目課後經常複習?\*

◎ 未選

○非常同意 ○同意

○普通

○不同意

○ 非常不同意

#### 我上課非常認真聽課?\*

◉ 未選 ○ 非常同意 ○同意 ○普通 ○不同意

○ 非常不同意

### 我對本課程最大困擾是?\*

你覺得自己的課堂表現如何? (0 - 100)\*

![](_page_53_Picture_15.jpeg)

![](_page_54_Picture_0.jpeg)

![](_page_54_Picture_1.jpeg)

98 品牌

# **請各位老師依照下面說明進行練習** 1. 建立一個討論區並新增一個討論主題。 2. 新增一份回饋單,編輯至少三個題目。

![](_page_54_Picture_3.jpeg)

![](_page_55_Picture_0.jpeg)

![](_page_55_Picture_1.jpeg)

9月 品质 服務 創新

![](_page_55_Picture_25.jpeg)

### 評分者報告

### 所有参與者: 5/5

![](_page_55_Picture_26.jpeg)

**所有 A B C D E F G H I J K L M N O P Q R S T U V W X Y Z** 姓氏: **所有 A B C D E F G H I J K L M N O P Q R S T U V W X Y Z** 

![](_page_55_Picture_27.jpeg)

![](_page_55_Picture_8.jpeg)

![](_page_56_Picture_0.jpeg)

![](_page_56_Picture_1.jpeg)

- 課程參與統計表
- 成績分布圖

![](_page_56_Picture_4.jpeg)

![](_page_57_Picture_0.jpeg)

![](_page_57_Picture_1.jpeg)

![](_page_57_Picture_13.jpeg)

![](_page_57_Picture_4.jpeg)

![](_page_58_Picture_0.jpeg)

![](_page_58_Picture_1.jpeg)

![](_page_58_Figure_2.jpeg)

![](_page_58_Picture_31.jpeg)

![](_page_59_Picture_0.jpeg)

![](_page_59_Picture_1.jpeg)

![](_page_59_Picture_13.jpeg)

![](_page_59_Picture_3.jpeg)

![](_page_59_Picture_4.jpeg)

![](_page_60_Picture_0.jpeg)

![](_page_60_Picture_1.jpeg)

![](_page_60_Picture_2.jpeg)

![](_page_61_Picture_0.jpeg)

# $\sim$  Figure 19 19 19 19 19 19 19 19 19 19

## [維 聖 資 訊 科 技 股 份 有 限 公 司](http://www.click-ap.com/)

**C L I C K -A P L e a r n i n g [T e c hn o l o g y](http://www.click-ap.com/) C o., L t d**

- **電話:(04) 36080088**
- **傳真:(04) 22363268**
- **官網:<https://www.click-ap.com/>**
- **FAQ:<https://faq.moodle.com.tw/>**

![](_page_61_Picture_8.jpeg)

維聖資訊科技股份有限公司

事業品質版